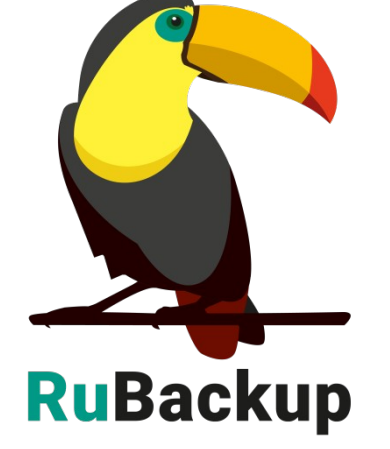

# **клиентов RuBackup**

# **резервного копирования и Linux**

# **Руководство по установке серверов**

**RuBackup** Система резервного копирования и восстановления данных

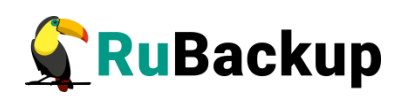

# Содержание

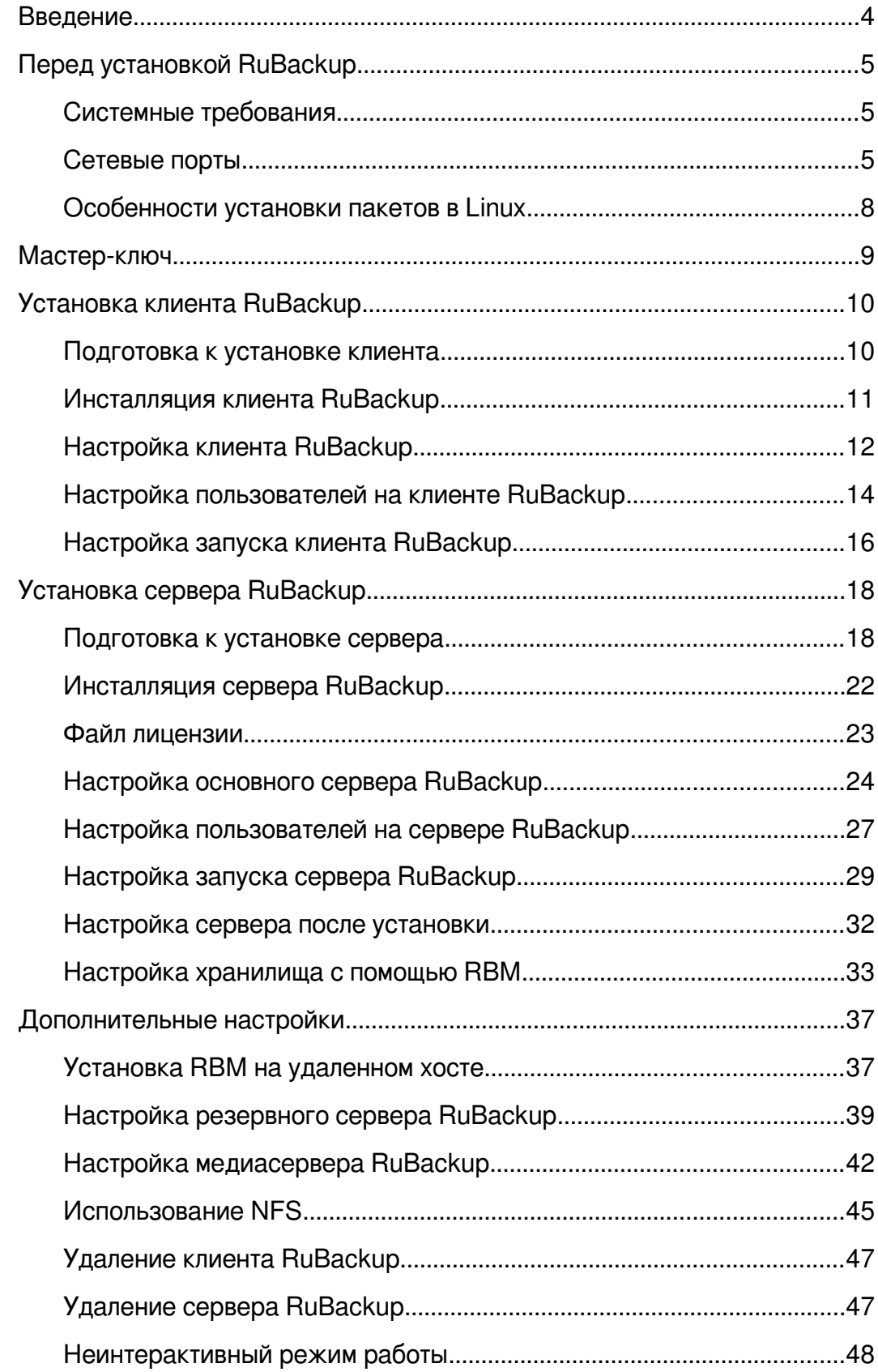

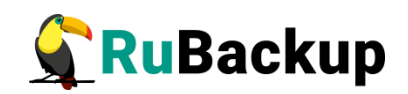

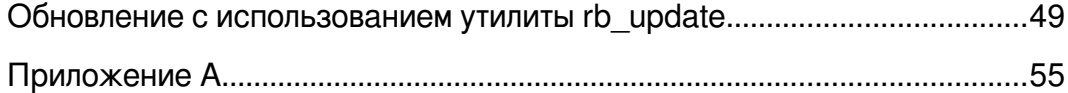

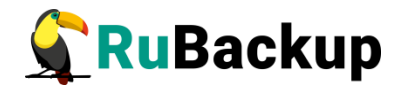

## <span id="page-3-0"></span>**Введение**

Система резервного копирования и восстановления данных RuBackup (далее - Система, СРК) - системное клиент-серверное приложение, предназначенное для автоматизированного выполнения процедур резервного копирования данных серверов, виртуальных машин, баз данных и приложений в центрах обработки данных, а также для восстановления данных из резервных копий по запросу пользователя или системного администратора.

RuBackup является мощным и гибким средством автоматизации, предназначенным для защиты информации центра обработки данных и корпоративной сети предприятия.

Перед развертыванием системы резервного копирования в вашем центре обработки данных необходимо провести планирование необходимых ресурсов, которые потребуются для ее работы. Следует учесть для каких данных требуется выполнять резервные копии, как часто, какие временные окна допустимы для проведения операций резервного копирования данных, какое допустимое время восстановления данных должно быть в случае их утраты по основному месту хранения и много других нюансов.

Настоящее руководство описывает базовые шаги установки сервера и клиента резервного копирования и предназначено для системных администраторов, отвечающих за внедрение и сопровождение СРК.

Принципы работы СРК и вопросы ее администрирования изложены в документе «RuBackup. Руководство системного администратора».

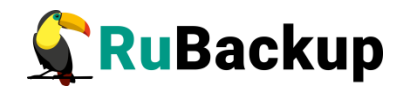

# <span id="page-4-2"></span>**Перед установкой RuBackup**

## <span id="page-4-1"></span>**Системные требования**

Для функционирования сервера RuBackup рекомендуется следующая минимальная конфигурация аппаратного обеспечения:

−4 ядра CPU;

−4 ГБ оперативной памяти;

−1 Гбит/с Ethernet адаптер.

Для функционирования клиента RuBackup рекомендуется следующая минимальная конфигурация аппаратного обеспечения:

−1 ядро CPU,

−64 МБ оперативной памяти,

−1 Ethernet или Wi-Fi адаптер.

Список поддерживаемых операционных систем см. руководство «Матрица совместимости».

## <span id="page-4-0"></span>**Сетевые порты**

Безопасное соединение компонентов СРК RuBackup и обмен информацией между ними подразумевает техническую возможность коммуникации по сети. Перед установкой продукта необходимо обеспечить взаимодействие компонентов СРК путем открытия соответствующих портов между серверами, на которых установлены компоненты СРК.

В таблице [1](#page-5-0) представлены компоненты СРК RuBackup, задействованные сервисы, а также порты и протоколы, по которым осуществляется взаимодействие между компонентами. Кроме того, приведены описания операций, которые будут осуществляться компонентами СРК.

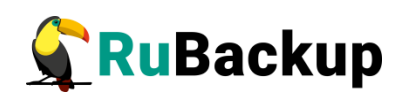

<span id="page-5-0"></span>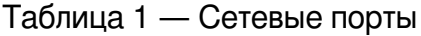

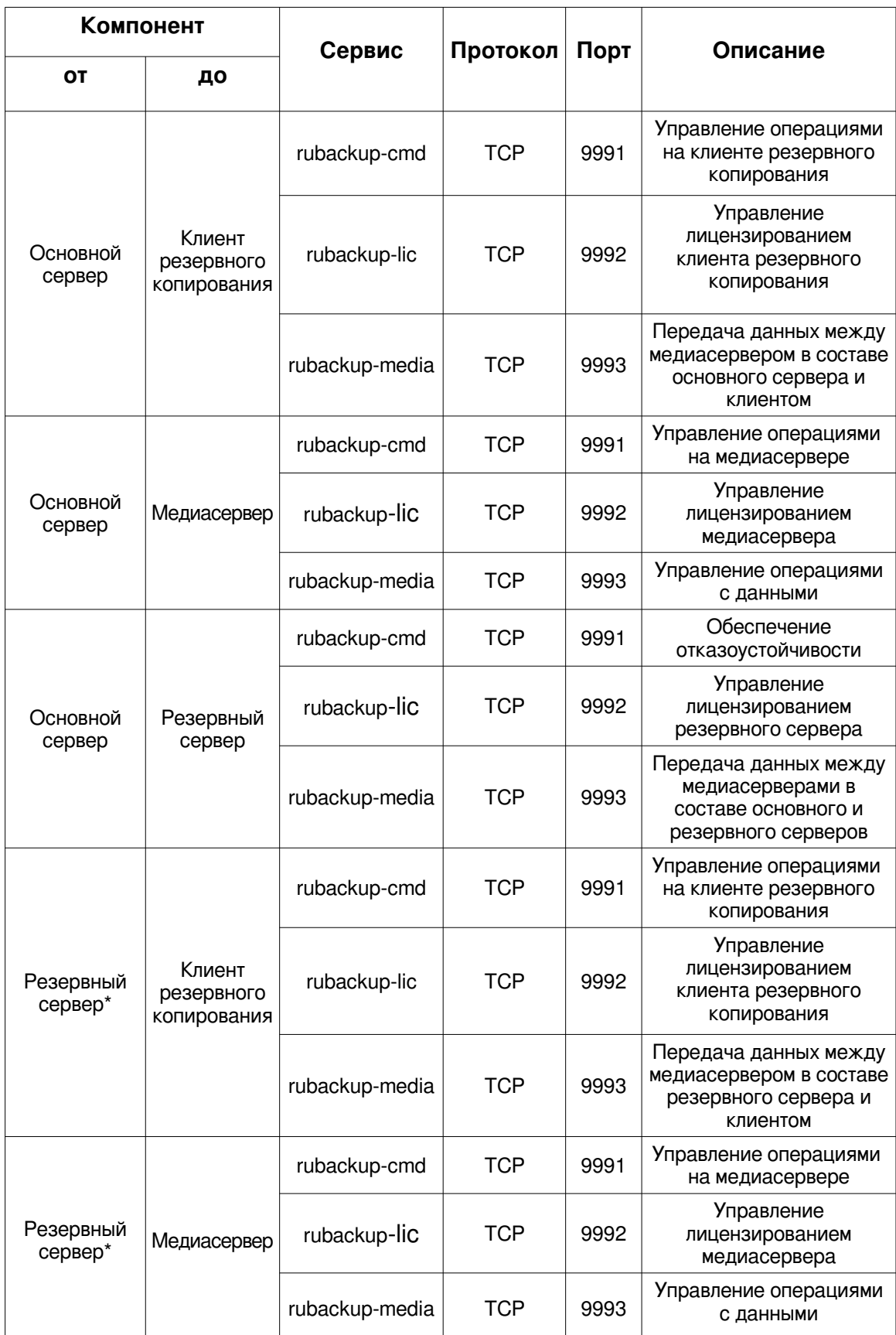

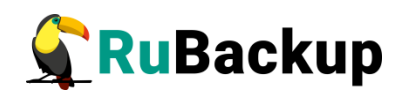

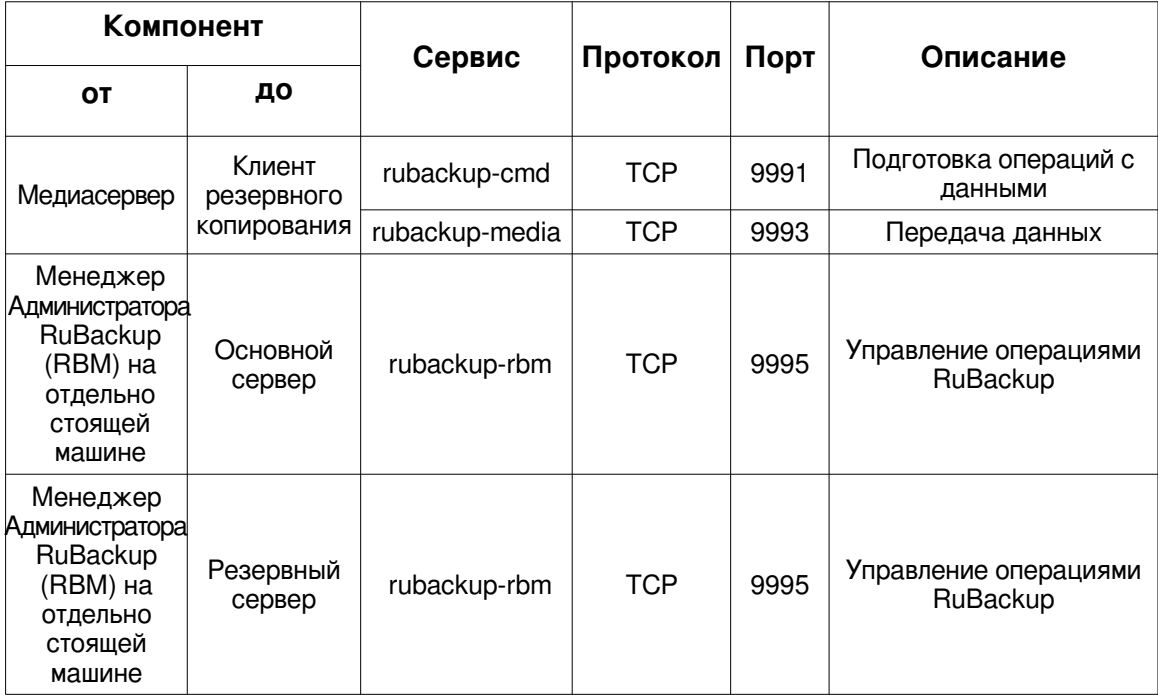

\* Опционально при наличии резервного сервера.

\*\*Порт может быть изменен вручную.

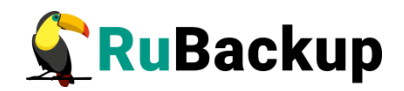

## <span id="page-7-0"></span>**Особенности установки пакетов в Linux**

Дистрибутивы сервера и клиента RuBackup могут поставляться в виде deb и rpm пакетов. Для разных дистрибутивов Linux, по причине их отличий друг от друга, предусмотрены специально подготовленные пакеты RuBackup.

Перед установкой клиентского и серверного пакетов необходимо установить пакет **rubackup-common.deb** или  **rubackup-common.rpm.**

Перечень клиентских и серверных пакетов, устанавливаемых в различных операционных системах, представлен в приложении (см. [Приложение А\)](#page-54-0).

В зависимости от типа используемого пакетного менеджера в вашем дистрибутиве Linux, процедура установки и удаления пакетов может использовать команды dpkg, rpm, apt, yum и пр. В настоящем руководстве процедуры установки описаны для пакетного менеджера, который оперирует пакетами deb. Например, процедура установки пакета клиента RuBackup выглядит следующим образом:

#### **\$ sudo dpkg -i rubackup-client.deb**

Для установки клиента RuBackup в ОС с пакетным менеджером, который оперирует rpm пакетами, вместо вышеуказанной команды следует выполнить команду:

#### **\$ sudo rpm -i rubackup-client.rpm**

Процедуры удаления пакетов в настоящем руководстве описаны для пакетного менеджера, который оперирует пакетами deb. Например, процедура удаления пакета клиента RuBackup выглядит следующим образом:

#### **\$ sudo apt remove rubackup-client**

Для удаления клиента RuBackup в операционной системе с пакетным менеджером, который оперирует rpm пакетами, вместо вышеуказанной команды следует выполнить:

### **\$ sudo yum remove rubackup-client**

Либо:

### **\$ sudo rpm -e rubackup-client**

Некоторые операционные системы, такие как Alt Linux, используют пакетную систему rpm, но вместо yum используют apt. Перед установкой или удалением пакетов RuBackup следует уточнить, какие команды необходимо использовать для вашего дистрибутива Linux.

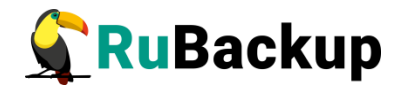

# <span id="page-8-0"></span>**Мастер-ключ**

В ходе инсталляции будет создан мастер-ключ для защитного преобразования резервных копий и ключи для электронной подписи, если предполагается использовать электронную подпись.

**Внимание! При утере ключа вы не сможете восстановить данные из резервной копии, если последняя была преобразована с помощью защитных алгоритмов.**

**Важно! Ключи рекомендуется после создания скопировать на внешний носитель, а также распечатать бумажную копию и убрать эти копии в надежное место.** 

Мастер-ключ рекомендуется распечатать при помощи утилиты hexdump, так как он может содержать неотображаемые на экране символы. Например:

### **\$ hexdump/opt/rubackup/keys/master-key**

0000000 79d1 4749 7335 e387 9f74 c67e 55a7 20ff 0000010 6284 54as 83a3 2053 4818 e183 1528 a343 0000020

**Важно! Секретный ключ необходимо хранить в месте, доступном только тем, кто должен иметь возможность произвести обратное преобразование файла. Утеря ключа делает невозможным обратное преобразование файла.** 

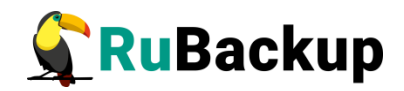

# <span id="page-9-1"></span>**Установка клиента RuBackup**

## <span id="page-9-0"></span>**Подготовка к установке клиента**

Перед установкой клиента RuBackup необходимо провести настройку, описанную в этом разделе

**Внимание! Перед установкой убедитесь, что сетевое имя узла отличается от «localhost».**

### **Необходимые пакеты**

Перед установкой клиента RuBackup необходимо, чтобы в системе были установлены следующие пакеты:

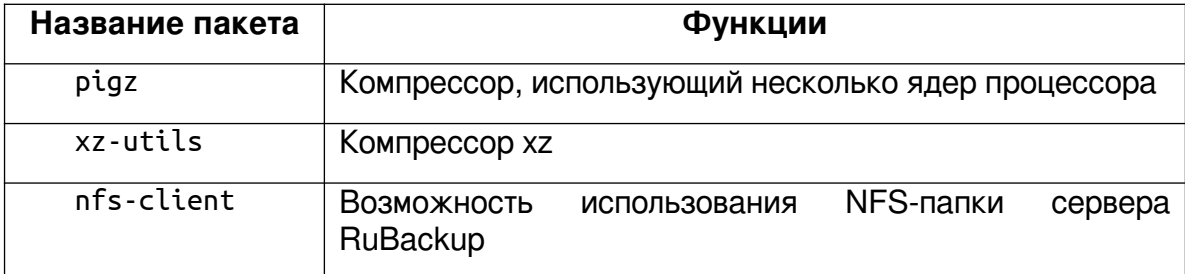

В зависимости от дистрибутива Linux имена пакетов могут отличаться.

При установке клиента RuBackup в ОС Astra Linux SE 1.6 может оказаться, что в официальном репозитории нет компрессора pigz. В этом случае можно сделать ссылку:

**\$ sudo ln -s /bin/gzip /usr/bin/pigz**

### **Пакеты для ОС без графической оболочки**

Если вы устанавливаете клиент RuBackup на ОС без графической оболочки, то для возможности использовать оконный Менеджер Администратора RuBackup (RBM) необходимо установить следующие пакеты:

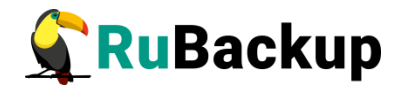

\$ sudo apt install libgl1-mesa-dev \$ sudo apt install libxkbcommon-x11-0 \$ sudo apt install libfontconfig1 \$ sudo apt install libgt5gui5

В зависимости от используемой ОС, кроме указанных выше вам могут потребоваться дополнительные пакеты. При необходимости, обратитесь в службу технической поддержки RuBackup по адресу электронной почты support@rubackup.ru.

## <span id="page-10-0"></span>Инсталляция клиента RuBackup

Для инсталляции клиента RuBackup следует выполнить следующие действия:

1 Настройте следующие переменные среды для пользователя root (необходимо добавить следующие строки в файл /root/.bashrc):

```
PATH=$PATH:/opt/rubackup/bin
LD LIBRARY PATH=$LD LIBRARY PATH:/opt/rubackup/lib
export PATH
export LD LIBRARY PATH
```
Эти переменные также можно определить в файле /etc/environment.

- 2 Перезагрузите переменные окружения:
	- $$. bashrc$
- 3 Установите пакет rubackup-common.deb.
- 4 Установите пакет rubackup-client:
	- \$ sudo dpkg -i rubackup-client.deb Имя файла пакета может отличаться в зависимости от сборки.

При установке клиента RuBackup в ОС Astra Linux SE 1.6 с активированным режимом защитной программной среды, после установки пакета rubackup-client следует:

1. Добавить в файл /etc/digsig/digsig\_initramfs.conf строки:

DIGSIG ENFORCE=1

DIGSIG LOAD KEYS=1

2. Выполнить команду:

- \$ sudo update-initramfs -u -k all 3. Перезагрузить операционную систему:
- $$int 6$

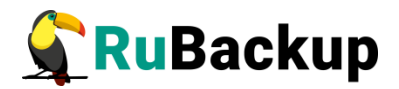

## <span id="page-11-0"></span>**Настройка клиента RuBackup**

**Внимание! Если вы будете устанавливать не только клиент, но и сервер RuBackup, то после установки пакета rubackup-client переходите к разделу «Установка сервера RuBackup».**

Первоначальная настройка клиента RuBackup осуществляется с помощью интерактивной утилиты **rb\_init**. Для настройки выполните следующие действия:

1. Запустите rb\_init (от пользователя root).

### **# rb\_init**

rooRuBackup (y[es]/n[o]/r[ead]/q[uit])RuBackup (y[es]/n[o]/r[ead]/q[uit])t@rubackup-client:~# rb\_init RuBackup initialization utility Copyright 2018-2021: LLC "RUBACKUP" Исключительные права принадлежат ООО "РУБЭКАП" Author is Andrey Kuznetsov Version: 1.9 Build: 20220214

You MUST agree with the End User License Agreement (EULA) before installing RuBackup (y[es]/n[o]/r[ead]/q[uit])

2. Примите лицензионное соглашение. Для этого нажмите клавишу **y**.

You MUST agree with the End User License Agreement (EULA) before installing RuBackup (y[es]/n[o]/r[ead]/q[uit])**y** RuBackup client configuration... Choose client mode: client-server or autonomous (c/a)?

3. Выберите сценарий конфигурирования клиента, клиент-сервер или автономный. Для выбора связки клиент-сервер введите **c**.

Choose client mode: client-server or autonomous (c/a)?с RuBackup client configuration: client-server mode Hostname of primary server:

4. Укажите адрес основного (primary) сервера СРК:

Hostname of primary server: <**rubackup-primary>** Will you use secondary server (y/n)?

**Внимание! Для всех серверов RuBackup должно быть настроено корректное разрешение имен. Если клиент RuBackup не сможет определить IP адрес по имени сервера, то он прекратит свою работу. Используйте корректные настройки DNS или файла** /etc/hosts**.**

5. Если в конфигурации подразумевается дополнительный **Secondary** сервер, то выберите эту возможность:

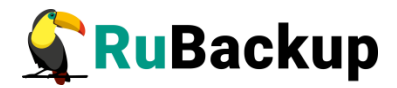

Will you use secondary server (y/n)?**y** Hostname of secondary server:

6. Укажите адрес дополнительного сервера:

Hostname of secondary server: <**rubackup-secondary**>

Possible interfaces for RuBackup client communication:

lo [0]

enp1s0 [1]

Choose client net interface ID for use:

7. Выберите сетевой интерфейс, посредством которого клиенту RuBackup разрешено взаимодействовать с системой резервного копирования:

Choose client net interface ID for use: **1** Selected interface: enp1s0 Do you allow centralized recovery (y/n)?

8. Укажите, можно ли будет администратору системы СРК RuBackup восстанавливать копии, сделанные для данного клиента:

Do you allow centralized recovery (y/n)? y Do you plan to use continuous remote replication to apply remote replicas on this client (y/n)?

9. Укажите, будет ли использоваться непрерывная удаленная репликация на этом клиенте:

Do you plan to use continuous remote replication to apply remote replicas on this client (y/n)?y

Would you like to use local(l) backup directory or NFS(n) share of RuBackup server (l/n)?

10. Если для создания резервных копий предполагается использовать локальный каталог, то укажите его. Во избежание переполнения системного раздела рекомендуется использовать отдельную файловую систему.

```
Would you like to use local(l) backup directory or NFS(n) 
shareofRuBackup server (l/n)?l 
Local backup directory [/tmp] : /rubackup-tmp
```
Если для создания резервных копий предполагается использовать сетевую файловую систему (NFS), автоматически предоставляемую клиенту сервером RuBackup на время резервного копирования, то нужно вместо локального каталога выбрать этот вариант.

В то же время, чтобы сервер предоставлял сетевую файловую систему, нужно провести необходимую настройку (см. раздел «[Использование NFS»](#page-44-0)).

```
Would you like to create /rubackup-tmp (y/n)?
```
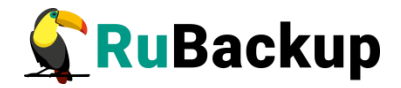

11. Подтвердите создание каталога для временных операций с файлами резервных копий:

Would you like to create /rubackup-tmp  $(y/n)$ ?y Create RuBackup master key... Passohrase:

12. Создайте мастер-ключ для защитного преобразования резервных копий. Для его генерации введите пароль, содержащий не менее 10 символов, в поле Passphrase

Passphrase:

13. Укажите хотите ли вы создать ключи электронно цифровой подписи:

Will you use digital signature  $(y/n)$ ?y Create new secret key Create new public key

Примечание - Порядок установки автономного режима работы клиента приведен в документе «Автономный режим работы клиента Rubackup».

По окончании работы rb\_init клиент будет настроен. После этого необходимо авторизовать клиента в СРК. Это может сделать системный администратор RuBackup при помощи оконного Менеджера Администратора RBM.

## <span id="page-13-0"></span>Настройка пользователей на клиенте RuBackup

Пользователи, от имени которых будет осуществляться запуск утилит командной строки RuBackup и оконного Менеджера Клиента (RBC), должны:

- $\equiv$ иметь правильно настроенные переменные среды;
- входить в группу rubackup.  $\equiv$

Группа rubackup была создана утилитой rb init в процессе первоначальной настройки.

Чтобы настроить пользователя для возможности работы с RuBackup, выполните следующие действия:

1. Добавьте пользователя в группу rubackup при помощи команды:

### \$ sudo usermod -a -G rubackup пользователь

2. Настройте для пользователя следующие переменные среды (добавьте следующие строки в файл /home/*пользователь*/.bashrc);

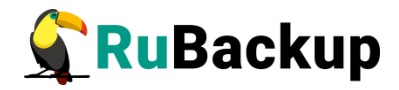

 PATH=\$PATH:/opt/rubackup/bin LD\_LIBRARY\_PATH=\$LD\_LIBRARY\_PATH:/opt/rubackup/lib export PATH export LD\_LIBRARY\_PATH

3. Перезагрузите переменные окружения:

## **\$ . .bashrc**

- 4. Выполните повторный вход в систему.
- 5. Настроенный таким образом пользователь сможет запускать утилиты командной строки и графический менеджер клиента RuBackup.

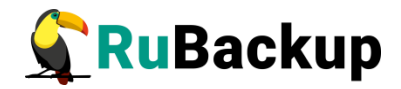

## <span id="page-15-0"></span>**Настройка запуска клиента RuBackup**

В том случае, если планируется тестирование RuBackup, рекомендуется запускать клиент RuBackup в терминальном режиме с помощью команды:

- **# rubackup\_client start** Остановить клиент RuBackup можно с помощью команды:
- **# rubackup\_client stop**

Для штатной эксплуатации рекомендуется запускать клиент RuBackup как сервис. Для этого выполните следующие действия:

1. Включите сервис клиента RuBackup:

```
$ sudo systemctl enable \
   /opt/rubackup/etc/systemd/system/rubackup_client.service
```
2. Перезагрузите systemctl:

**\$ sudo systemctl daemon-reload**

- 3. Запустите сервис rubackup\_client:
	- **\$ sudo systemctl start rubackup\_client**

Уточнить статус клиента RuBackup можно при помощи команды:

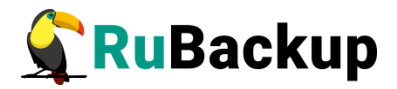

```
$ sudo systemctl status rubackup_client
● rubackup_client.service - RuBackup client
      Loaded: loaded (/etc/systemd/system/rubackup_client.service; 
enabled; vendor preset: enabled)
      Active: active (running) since Fri 2022-04-15 09:45:34 MSK; 3 days 
ago
     Process: 3234 ExecStart=/opt/rubackup/bin/rubackup_client start 
(code=exited, status=0/SUCCESS)
    Main PID: 3237 (rubackup_client)
       Tasks: 2 (limit: 4628)
      Memory: 173.9M
      CGroup: /system.slice/rubackup_client.service
              └─3237 /opt/rubackup/bin/rubackup_client start
апр 15 12:49:12 ubuntu rubackup_client[3237]: Create digital signature 
for /rubackup-tmp/ubuntu_TaskID_>
апр 15 12:49:12 ubuntu rubackup_client[3237]: Execute OS command: 
/usr/bin/openssl dgst -sign /opt/ruba>
апр 15 12:49:12 ubuntu rubackup_client[3237]: Create digital signature 
for /rubackup-tmp/ubuntu_TaskID_>
апр 15 12:49:12 ubuntu rubackup_client[3237]: Digital signatures were 
transfered successfully for task >
апр 15 12:49:12 ubuntu rubackup_client[3237]: Remove obsoleted file: 
/rubackup-tmp/ubuntu_TaskID_1_NORu>
апр 15 12:49:12 ubuntu rubackup_client[3237]: Remove obsoleted file: 
/rubackup-tmp/ubuntu_TaskID_1_NORu>
апр 15 12:49:12 ubuntu rubackup_client[3237]: Remove obsoleted signature
file: /rubackup-tmp/ubuntu_Tas>
апр 15 12:49:12 ubuntu rubackup_client[3237]: Remove obsoleted signature
file: /rubackup-tmp/ubuntu_Tas>
апр 15 12:49:12 ubuntu rubackup_client[3237]: Set status for task ID: 1 
from: Transmission to: Done
апр 15 12:49:12 ubuntu rubackup_client[3237]: Task was done. ID: 1
```
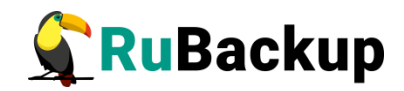

# <span id="page-17-1"></span>**Установка сервера RuBackup**

Этот раздел описывает подготовку, инсталляцию и настройку сервера RuBackup.

**Внимание! Процедура настройки сервера также выполняет настройку клиента. После настройки сервера RuBackup не следует выполнять на нем настройку клиента, так как это повлечет замену серверных настроек клиентскими, и сервер перестанет работать.**

## <span id="page-17-0"></span>**Подготовка к установке сервера**

Перед установкой сервера RuBackup должен быть установлен клиент RuBackup (см. раздел «[Установка клиента RuBackup»](#page-9-1)).

### **Необходимые пакеты**

Перед установкой сервера RuBackup необходимо, чтобы в системе были установлены следующие пакеты.

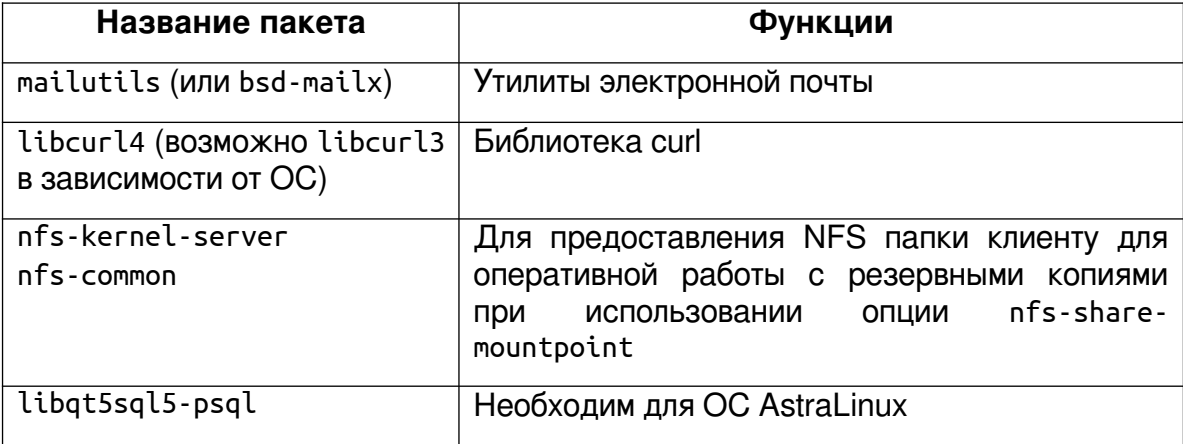

Названия пакетов могут отличаться в зависимости от дистрибутива Linux.

Чтобы система уведомлений RuBackup работала корректно, необходимо настроить отправку электронной почты с сервера RuBackup. Для отправки электронной почты сервер RuBackup использует утилиту /usr/bin/mail.

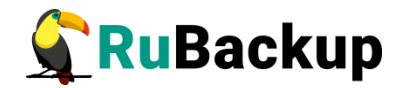

При использовании ленточной библиотеки с сервером резервного копирования, настройку см. в руководстве «Работа с ленточной библиотекой».

Если предполагается предоставление клиентам сетевой файловой системы NFS для создания резервных копий, то эту возможность необходимо настроить на сервере RuBackup (см. «Руководство системного администратора RuBackup»).

### **Пакеты для ОС без графической оболочки**

Если вы устанавливаете сервер RuBackup на ОС без графической оболочки, то для возможности использовать оконный Менеджер Администратора RuBackup (RBM) необходимо установить следующие пакеты:

- **\$ sudo apt install libgl1-mesa-dev**
- **\$ sudo apt install libxkbcommon-x11-0**
- **\$ sudo apt install libfontconfig1**

### **Настройка СУБД PostgreSQL**

Метаданные резервных копий и конфигурационные параметры системы резервного копирования RuBackup хранятся в СУБД PostgreSQL. СУБД может располагаться на основном сервере резервного копирования RuBackup или на другом узле вашей сети. RuBackup поддерживает PostgreSQL версий 9.6, 10, 11 и 12.

**Внимание!** Кроме пакета postgresql необходимо установить пакет postgresql-contrib.

Для этого выполните:

### **\$ sudo apt install postgresql-contrib**

При установке сервера PostgreSQL в ОС Astra Linux SE 1.6 необходимо установить пакет postgresql-contrib-9.6!

Перед установкой сервера RuBackup в конфигурационный файл pg\_hba.conf необходимо добавить возможность подключения к СУБД для всех серверов, которые будут входить в серверную группировку RuBackup. Например:

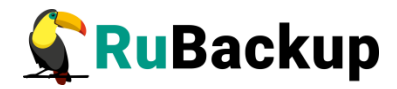

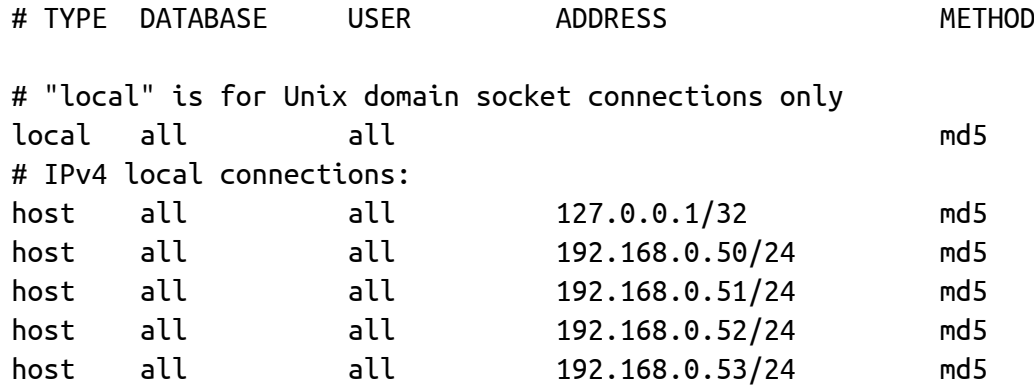

При этом можно оставить строку local all postgres peer.

В файле postgresql.conf необходимо настроить listener:

#----------------------------------------------------------------------- # CONNECTIONS AND AUTHENTICATION #----------------------------------------------------------------------- # - Connection Settings - #listen\_addresses = 'localhost'  $#$  what IP address(es) to listen on; listen addresses =  $'$ \*' # comma-separated list of addresses; # defaults to 'localhost'; use '\*' for all # (change requires restart) port =  $5432$   $\#$  (change requires restart) max connections =  $100$   $\#$  (change requires restart)

Примечания:

1. Возможность подключения к СУБД для всех серверов, которые будут входить в серверную группировку RuBackup, можно добавить и после установки сервера RuBackup в конфигурационный файл pg\_hba.conf, после чего необходимо перезапустить PostgreSQL.

2. Размеры параметров в файле postgresql.conf shared\_buffers ~50 % от размера оперативной памяти. При использовании дедупликации рекомендуется минимальный объем оперативной памяти сервера 64 GB effective\_cache\_size ~70 % от размера оперативной памяти work\_mem 32 MB.

3. max parallel workers  $-$  не менее 50 % от количества процессорных ядер, если сервер СУБД совмещен с сервером RuBackup и 100 %, если сервер СУБД является выделенным.

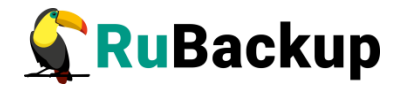

После внесения этих изменений необходимо:

- 1. Перезагрузить сервис postgresql:
	- **\$ sudo service postgresql restart**
- 2. Проверить подключение к СУБД:

```
$ sudo -u postgres psql 
psql (12.5 (Ubuntu 12.5-0ubuntu0.20.04.1))
Type "help" for help.
```
**postgres=#** 

3. Задать пароль для пользователя базы данных postgres:

```
$ sudo -u postgres psql 
psql (12.5 (Ubuntu 12.5-0ubuntu0.20.04.1))
Type "help" for help.
```

```
postgres=# alter user postgres password '12345';
ALTER ROLE
postgres=#
```
При установке СУБД PostgreSQL в ОС Astra Linux SE, стоит обратить внимание на индекс "se" в номере версии, если он присутствует, то это указывает на то, что пакет доработан для взаимодействия с КСЗ Astra Linux. В этом случае требуется произвести дополнительную конфигурию системы для корректной работы СРК RuBackup с мандатными атрибутами СУБД PostgreSQL.

Предлагается выбрать один из двух вариантов конфигурации системы в этом случае:

1 вариант:

Необходимо создать пользователя rubackup в СУБД PostgreSQL с правами администратора:

```
$ sudo -u postgres psql 
postgres=# create user rubackup with superuser createrole login
password '12345';
CREATE ROLE
postgres=#
```
Также в файле /etc/parsec/mswitch.conf для параметра zero if notfound установить значение yes и затем перезагрузить сервисарt PostgreSQL:

**\$ sudo service postgresql restart**

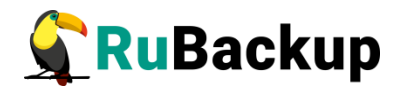

2 вариант:

Необходимо создать пользователя rubackup в в ОС Astra Linux SE с привилегиями parsec cap setmac и parsec cap chmac:

```
$ sudo useradd --system --no-user-group rubackup
```
Далее нужно задать пароль пользователя rubackup, он должен совпадавать с паролем пользователя rubackup в СУБД PostgreSQL, который задается на этапе настроки сервера RuBackup.

## \$ sudo passwd rubackup

Необходимо установить привилегии и инициализировать мандатные права пользователя rubackup, а также разрешить пользователю postgres чтение мандатных меток.

```
$ sudo usercaps -m +2,+3 rubackup
$ sudo pdpl-user -l 0:0 rubackup
$ sudo usermod -a -G shadow postgres
$ setfacl -d -m u:postgres:r /etc/parsec/macdb
$ setfacl -R -m u:postgres:r /etc/parsec/macdb
$ setfacl -m u:postgres:rx /etc/parsec/macdb
$ setfacl -d -m u:postgres:r /etc/parsec/capdb
$ setfacl -R -m u:postgres:r /etc/parsec/capdb
$ setfacl -m u:postgres:rx /etc/parsec/capdb
```
## <span id="page-21-0"></span>Инсталляция сервера RuBackup

Внимание! Процедура настройки сервера также выполняет настройку клиента. После настройки сервера RuBackup не следует выполнять на нем настройку клиента, так как это повлечет замену серверных настроек клиентскими, и сервер перестанет работать.

Для инсталляции сервера RuBackup следует выполнить следующие действия:

1. Настройте следующие переменные среды для пользователя root (необходимо добавить следующие строки в файл /root/.bashrc):

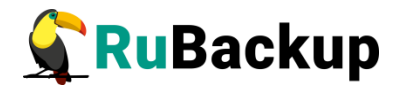

```
PATH=$PATH:/opt/rubackup/bin
LD_LIBRARY_PATH=$LD_LIBRARY_PATH:/opt/rubackup/lib
export PATH
export LD_LIBRARY_PATH
  Эти переменные также можно определить в файле /etc/environment.
```
2. Перезагрузите переменные окружения:

### **\$ . .bashrc**

- 3. Установите пакет **rubackup-server**:
	- **\$ sudo dpkg -i rubackup-server.deb** Имя файла пакета может отличаться в зависимости от сборки.
- 4. Установите пакет **rubackup-rbm**:
	- **\$ sudo dpkg -i rubackup-rbm.deb**

При установке сервера RuBackup в ОС Astra Linux SE 1.6 с активированным режимом защитной программной среды, после установки пакета **rubackup-server** следует:

1. Выполнить команду:

- **\$ sudo update-initramfs -u -k all**
	- 2. Перезагрузить операционную систему:
- **\$ init 6**

## <span id="page-22-0"></span>**Файл лицензии**

Сервер RuBackup содержит в себе лицензию на выполнение резервного копирования общим объемом резервных копий 1 ТБ. При первом запуске сервер RuBackup попытается получить лицензионный файл от глобального лицензионного сервера RuBackup. Если выход в Интернет с сервера невозможен, обратитесь к своему поставщику с указанием hardware ID для получения лицензионного файла. Hardware ID можно узнать при помощи следующей команды:

**# rubackup\_server hwid** Copyright 2018-2022: LLC "RUBACKUP" Исключительные права принадлежат ООО "РУБЭКАП" Author is Andrey Kuznetsov Version: 1.9 RuBackup hardware ID: 5253096d055899485ed2787eccfc57ae54ff04e76104856726c913732aa0c2b8

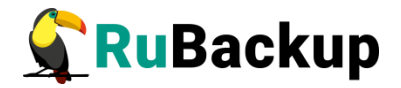

Лицензионный файл необходимо разместить на сервере резервного копирования в /opt/rubackup/etc/rubackup.lic, заменив тестовую лицензию на выданную. Файл требуется переименовать как rubackup.lic

## <span id="page-23-0"></span>Настройка основного сервера RuBackup

Первоначальная настройка сервера RuBackup осуществляется с интерактивной утилиты rb init. ПОМОЩЬЮ Утилита rb init добавит необходимые сетевые сервисы в файл /etc/services. Выполните следующие действия:

1. Запустите гь init (от пользователя root).

root@rubackup-primary:~# rb\_init RuBackup initialization utility Copyright 2018-2022: LLC "RUBACKUP" Исключительные права принадлежат ООО "РУБЭКАП" Author is Andrey Kuznetsov Version: 1.9 Build: 20220214

You MUST agree with the End User License Agreement (EULA) before installing RuBackup (y[es]/n[o]/r[ead]/q[uit])

2. Примите лицензионное соглашение. Для этого нажмите клавишу у.

RuBackup command service was added to /etc/services RuBackup license service was added to /etc/services RuBackup media service was added to /etc/services

```
Do you want to configure RuBackup server (primary, secondary,
media) or client (p/s/m/c/q)?
```
3. Выберите сценарий конфигурирования основного (primary) сервера. Для этого нажмите клавишу р.

Primary server configuration... Interfaces for RuBackup server: lo enp1s0 Do you want to create RuBackup database (y/n)?

4. Создайте базу данных и задайте пароль для пользователя базы данных rubackup:

Do you want to create RuBackup database (y/n)?v Enter hostname or IP address of PostgreSQL server: <rubackup-database> password of postgres user: Create PostgreSQL user rubackup Set rubackup password: Repeat password: User rubackup was created

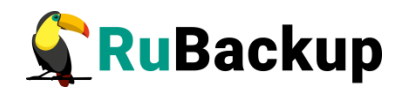

```
Execute: /opt/rubackup/rc/init/bloom.sql: success
Execute: /opt/rubackup/rc/init/server.sql: success
Execute: /opt/rubackup/rc/modules/rb_module_block_device.sql: success
Execute: /opt/rubackup/rc/modules/rb_module_brest_template.sql: success
Execute: /opt/rubackup/rc/modules/rb_module_brest_vm.sql: success
Execute: /opt/rubackup/rc/modules/rb_module_btrfs.sql: success
Execute: /opt/rubackup/rc/modules/rb_module_ceph_rbd.sql: success
Execute: /opt/rubackup/rc/modules/rb_module_communigate_pro.sql: success
Execute: /opt/rubackup/rc/modules/rb_module_communigate_pro_mail.sql:
success
Execute: /opt/rubackup/rc/modules/rb_module_docker_container.sql: success
Execute: /opt/rubackup/rc/modules/rb_module_docker_image.sql: success
Execute: /opt/rubackup/rc/modules/rb_module_docker_volume.sql: success
Execute: /opt/rubackup/rc/modules/rb module filesystem.sql: success
Execute: /opt/rubackup/rc/modules/rb_module_filesystem_win.sql: success
Execute: /opt/rubackup/rc/modules/rb_module_freeipa.sql: success
Execute: /opt/rubackup/rc/modules/rb module jatoba1.sql: success
Execute: /opt/rubackup/rc/modules/rb module kvm.sql: success
Execute: /opt/rubackup/rc/modules/rb_module_lvm.sql: success
Execute: /opt/rubackup/rc/modules/rb_module_lxd_container.sql: success
Execute: /opt/rubackup/rc/modules/rb module lxd image.sql: success
 Execute: /opt/rubackup/rc/modules/rb_module_mariadb101.sql: success
Execute: /opt/rubackup/rc/modules/rb_module_mysql57.sql: success
Execute: /opt/rubackup/rc/modules/rb_module_opennebula_template.sql: 
success
Execute: /opt/rubackup/rc/modules/rb_module_opennebula_vm.sql: success
Execute: /opt/rubackup/rc/modules/rb_module_oracle_dp_db.sql: success
Execute: /opt/rubackup/rc/modules/rb_module_oracle_dp_table.sql: success
Execute: /opt/rubackup/rc/modules/rb_module_oracle_rman.sql: success
Execute: /opt/rubackup/rc/modules/rb_module_pg_dump_database.sql: success
Execute: /opt/rubackup/rc/modules/rb_module_pg_dump_table.sql: success
Execute: /opt/rubackup/rc/modules/rb_module_postgres_pro_13.sql: success
Execute: /opt/rubackup/rc/modules/rb_module_postgresql10.sql: success
Execute: /opt/rubackup/rc/modules/rb_module_postgresql11.sql: success
Execute: /opt/rubackup/rc/modules/rb_module_postgresql12.sql: success
Execute: /opt/rubackup/rc/modules/rb_module_postgresql13.sql: success
Execute: /opt/rubackup/rc/modules/rb_module_postgresql9_6.sql: success
Execute: /opt/rubackup/rc/modules/rb_module_proxmox_container.sql: 
success
Execute: /opt/rubackup/rc/modules/rb_module_proxmox_vm.sql: success
Execute: /opt/rubackup/rc/modules/rb_module_redis.sql: success
Execute: /opt/rubackup/rc/modules/rb_module_rescue_image.sql: success
Execute: /opt/rubackup/rc/modules/rb_module_rvirt_vm.sql: success
Execute: /opt/rubackup/rc/modules/rb_module_s3_cloud_bucket.sql: success
Execute: /opt/rubackup/rc/modules/rb_module_sqlite.sql: success
Execute: /opt/rubackup/rc/modules/rb_module_vcenter.sql: success
Execute: /opt/rubackup/rc/modules/rb module zfs.sql: success
Execute: /opt/rubackup/rc/modules/rb_module_zfs_volume.sql: success
Execute: /opt/rubackup/rc/modules/rb_script_communigate_pro.sql: success
```
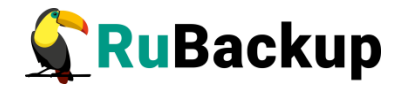

Do you want to add a required file system to the 'Default' pool in the configuration? (y/n)?

5. Назначьте для пула **Default** каталог для хранения резервных копий.

```
Do you want to add a required file system to the 'Default' pool 
in the configuration? (y/n)?y
Enter path: /default_pool
```

```
/default pool doesn't exist. Do you want to create it? (y/n) y
```
RuBackup client configuration: client-server mode Hostname of primary server: rubackup-primary

Will you use secondary server (y/n)?

6. Если в конфигурации системы резервного копирования предполагается резервный (secondary) сервер RuBackup, то укажите его hostname или IP адрес:

```
Will you use secondary server (y/n)?yHostname of secondary server: <rubackup-secondary>
```

```
Possible interfaces for RuBackup client communication: 
lo [0]
enp1s0 [1]
Choose client net interface ID for use:
```
7. Далее будет выполняться настройка клиента RuBackup. Выберите сетевой интерфейс, посредством которого клиенту RuBackup разрешено взаимодействовать с системой резервного копирования:

```
Choose client net interface ID for use: 1
Selected interface: enp1s0
Do you allow centralized recovery (y/n)?
```
8. Укажите, можно ли будет администратору системы СРК RuBackup восстанавливать копии, сделанные для данного клиента:

Do you allow centralized recovery (y/n)? **y**

9. Укажите, будет ли использоваться непрерывная удаленная репликация на этом клиенте:

Do you plan to use continuous remote replication to apply remote replicas on this client (y/n)?y

Enter local backup directory path [/tmp]:

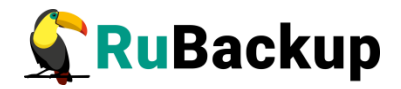

10. Укажите директорию для временных операций с файлами резервных копий:

Enter local backup directory path [/tmp] : /**rubackup-tmp** Would you like to create /rubackup-tmp (y/n)?y Create RuBackup master key... Passphrase:

11. Создайте мастер-ключ для защитного преобразования резервных копий и создания ключей цифровой подписи. Для его генерации введите пароль, содержащий не менее 10 символов.

Passphrase:

Will you use digital signature (y/n)?

12. Укажите хотите ли вы создать ключи электронно цифровой подписи:

Will you use digital signature (y/n)?y Create new secret key Create new public key

**Внимание! По окончании работы утилиты** rb\_init **будет сформирован главный конфигурационный файл** /opt/rubackup/etc/config.file**. В этом файле параметр** server-inetinterfaces **определяет сетевые интерфейсы, посредством которых серверу резервного копирования разрешено взаимодействовать с клиентами. В списке интерфейсов необходимо оставить только те, которые необходимы, и удалить все лишние интерфейсы, если они присутствуют (**vnet**,** virbr **и т.п.).**

По окончании работы rb\_init будет создана локальная группа rubackup, в которую следует добавить всех пользователей, которые будут работать с RuBackup.

## <span id="page-26-0"></span>**Настройка пользователей на сервере RuBackup**

Пользователи, от имени которых будет осуществляться запуск утилит командной строки RuBackup и оконного Менеджера Администратора (RBM), должны:

- − иметь правильно настроенные переменные среды,
- − входить в группу rubackup.

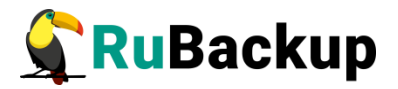

Группа rubackup была создана утилитой rb\_init в процессе первоначальной настройки.

Чтобы настроить пользователя для возможности работы с RuBackup, выполните следующие действия:

1. Добавьте пользователя в группу rubackup при помощи команды:

\$ sudo usermod -a -G rubackup пользователь

2. Настройте для пользователя следующие переменные среды (добавьте следующие строки в файл /home/пользователь/.bashrc):

PATH=\$PATH:/opt/rubackup/bin LD\_LIBRARY\_PATH=\$LD\_LIBRARY\_PATH:/opt/rubackup/lib export PATH export LD\_LIBRARY\_PATH

3. Перезагрузите переменные окружения:

### $$. bashrc$

4. Выполните повторный вход в систему.

Настроенный таким образом пользователь сможет запускать утилиты командной строки и графический менеджер администратора RuBackup.

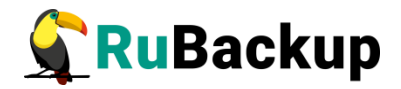

## <span id="page-28-0"></span>**Настройка запуска сервера RuBackup**

В том случае, если планируется тестирование RuBackup, рекомендуется запускать сервер RuBackup в терминальном режиме с помощью команды:

## **# rubackup\_server start**

Остановить сервер RuBackup можно с помощью команды:

### **# rubackup\_server stop**

Для штатной эксплуатации рекомендуется запускать сервер RuBackup как сервис. Для этого выполните следующие действия:

1. Включите сервис клиента RuBackup:

## **\$ sudo systemctl enable \ /opt/rubackup/etc/systemd/system/rubackup\_client.service**

2. Включите сервис сервера RuBackup:

#### **\$ sudo systemctl enable \ /opt/rubackup/etc/systemd/system/rubackup\_server.service**

3. Перезагрузите systemctl:

### **\$ sudo systemctl daemon-reload**

4. Запустите сервис rubackup\_client:

### **\$ sudo systemctl start rubackup\_client**

- 5. Запустите сервис rubackup\_server:
	- **\$ sudo systemctl start rubackup\_server**

Уточнить статус клиента RuBackup можно при помощи команды:

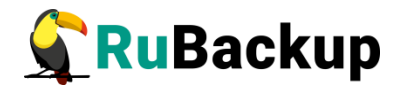

```
$ sudo systemctl status rubackup_client
Loaded: loaded (/etc/systemd/system/rubackup_client.service; enabled;
vendor preset: enabled)
     Active: active (running) since Mon 2022-04-18 16:06:00 MSK; 13s ago
     Process: 27687 ExecStart=/opt/rubackup/bin/rubackup_client start 
(code=exited, status=0/SUCCESS)
    Main PID: 27690 (rubackup_client)
       Tasks: 2 (limit: 4628)
      Memory: 42.4M
      CGroup: /system.slice/rubackup_client.service
              └─27690 /opt/rubackup/bin/rubackup_client start
апр 18 16:06:00 ubuntu rubackup_client[27690]: ... module 'Block device'
was checked successfully
апр 18 16:06:00 ubuntu rubackup_client[27690]: Try to check module: 
'File system' ...
anp 18 16:06:00 ubuntu rubackup client[27690]: Execute OS command:
/opt/rubackup/modules/rb_module_file>
апр 18 16:06:00 ubuntu rubackup_client[27690]: Module version: 1.9
апр 18 16:06:00 ubuntu rubackup_client[27690]: ... module 'File system' 
was checked successfully
апр 18 16:06:00 ubuntu rubackup_client[27690]: Try to check module: 'LVM
logical volume' ...
апр 18 16:06:00 ubuntu rubackup_client[27690]: Execute OS command: 
/opt/rubackup/modules/rb_module_lvm >
апр 18 16:06:00 ubuntu rubackup_client[27690]: Module version: 1.9
апр 18 16:06:00 ubuntu rubackup_client[27690]: Can't find /sbin/lvscan
апр 18 16:06:00 ubuntu rubackup_client[27690]: ... unable to use module 
'LVM logical volume' at this cl>
lines 1-20/20 (END)
```
Уточнить статус сервера RuBackup можно при помощи команды:

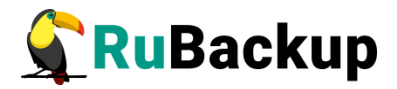

```
$ sudo systemctl status rubackup_server
 ● rubackup_server.service - RuBackup server
     Loaded: loaded (/etc/systemd/system/rubackup server.service;
enabled; vendor preset: enabled)
      Active: active (running) since Mon 2022-04-18 16:05:18 MSK; 2min 
31s ago
     Process: 27631 ExecStart=/opt/rubackup/bin/rubackup_server start 
(code=exited, status=0/SUCCESS)
    Main PID: 27635 (rubackup_server)
       Tasks: 29 (limit: 4628)
      Memory: 7.3M
      CGroup: /system.slice/rubackup_server.service
              └─27635 /opt/rubackup/bin/rubackup_server start
апр 18 16:05:19 ubuntu rubackup_server[27635]: RuBackup monitoring 
connected to the database rubackup@l>
апр 18 16:05:19 ubuntu rubackup_server[27635]: RuBackup 
media_server_TLQ_loop connected to the database>
апр 18 16:05:19 ubuntu rubackup_server[27635]: RuBackup Media Net Server
connected to the database ruba>
апр 18 16:05:19 ubuntu rubackup_server[27635]: RuBackup Media Net Server
will use 8 threads
апр 18 16:05:19 ubuntu rubackup_server[27635]: Media server heartbeat: 
Connected to RuBackup server: 12>
anp 18 16:05:20 ubuntu rubackup server[27635]: Media server ubuntu has
added to alive RuBackup server g>
апр 18 16:05:24 ubuntu rubackup_server[27635]: RuBackup Media Server 
internal tasks loop connected to t>
апр 18 16:05:24 ubuntu rubackup_server[27635]: RuBackup media server 
cloud loop connected to the databa>
апр 18 16:06:00 ubuntu rubackup_server[27635]: RuBackup db_service 
connected to the database rubackup@l>
апр 18 16:06:00 ubuntu rubackup_server[27635]: RuBackup db_watcher 
connected to the database rubackup@l>
lines 1-20/20 (END)
```
Если у вас возникает проблема запуска сервиса сервера RuBackup, и служебная база данных RuBackup в PostgreSQL установлена на отдельном сервере (например, при добавлении в конфигурацию резервного или медиасервера), выполните следующие действия:

1. Удалите зависимости postgresql.service в параметрах Requires и After в разделе Unit в юнит-файле:

/opt/rubackup/etc/systemd/system/rubackup\_server.service

2. Перезагрузите systemctl:

```
$ sudo systemctl daemon-reload
```
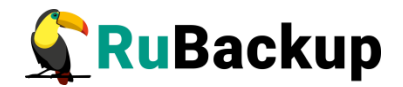

## <span id="page-31-0"></span>**Настройка сервера после установки**

Пользователи, от имени которых будет осуществляться запуск утилит командной строки RuBackup и оконного Менеджера Администратора (RBM), должны входить в группу rubackup. Эта группа была создана утилитой rb\_init в процессе первоначальной настройки.

Если в процессе настройки сервера при помощи утилиты rb\_init не был назначен каталог для хранения резервных копий для пула **Default**, то после настройки основного сервера RuBackup в журнальном файле /opt/rubackup/log/RuBackup.log появятся записи о том, что в пуле Default нет ни одной файловой системы для хранения резервных копий:

Thu Sep 19 12:40:30 2019: Warning: Pool: Default has no any file system

Необходимо назначить для пула **Default** хотя бы один каталог для хранения резервных копий.

Это можно сделать при помощи утилиты командной строки или оконного менеджера системного администратора системы резервного копирования RBM.

### **Настройка хранилища с помощью rb\_local\_filesystems**

Пользователи, от имени которых будет осуществляться запуск утилит командной строки RuBackup, должны входить в группу rubackup. Чтобы добавить пользователей в группу внесите изменения в файл /etc/group.

Чтобы назначить локальный каталог в качестве хранилища резервных копий следует выполнить команду:

**\$ rb\_local\_filesystems -a /rubackup1 -p 1** В этом примере в качестве хранилища добавляется каталог /rubackup1.

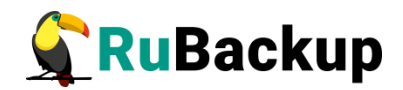

## <span id="page-32-0"></span>**Настройка хранилища с помощью RBM**

**Внимание! Настройка хранилища с помощью RBM производится в случае если хранилища не настроены утилитой rb\_init в процессе первоначальной настройки (**см. с. 22).

Пользователи, от имени которых будет осуществляться запуск оконного Менеджера Администратора (RBM), должны:

− иметь правильно настроенные переменные среды,

− входить в группу rubackup.

Группа rubackup была создана утилитой rb\_init в процессе первоначальной настройки.

Для запуска Менеджера Администратора RuBackup используйте команду:

### **\$ rbm&**

После чего необходимо в открывшееся окно «Аутентификация» ввести наименование сервера Rubackup, имя пользователя и пароль (рисунок [1\)](#page-32-1).

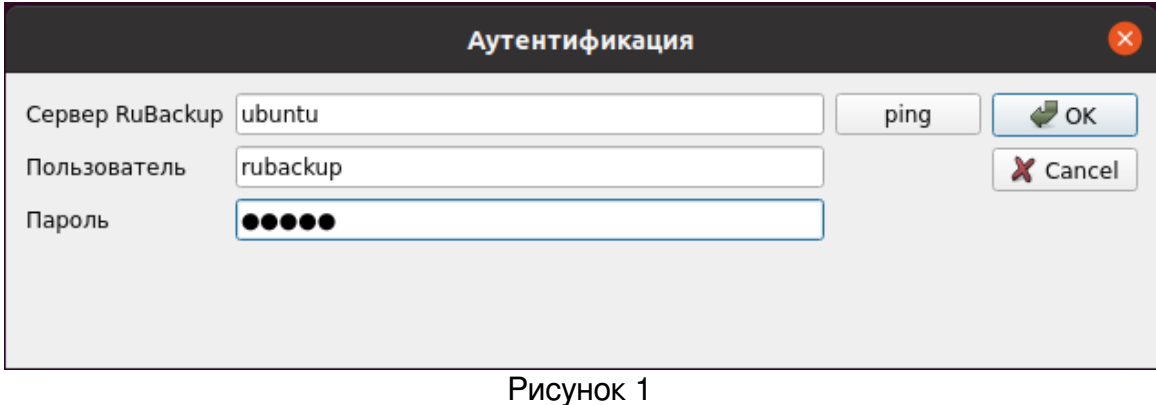

<span id="page-32-1"></span>Имя пользователя - rubackup.

Пароль должен соответствовать паролю для пользователя базы данных rubackuр, созданному при помощи утилиты rb\_init (см. с. [24\)](#page-23-0).

После нажатия кнопки «ОК» откроется окно «Менеджер администратора RuBackup» (рисунок [2\)](#page-33-0).

<span id="page-33-0"></span>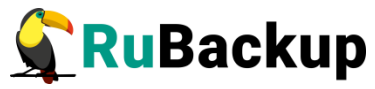

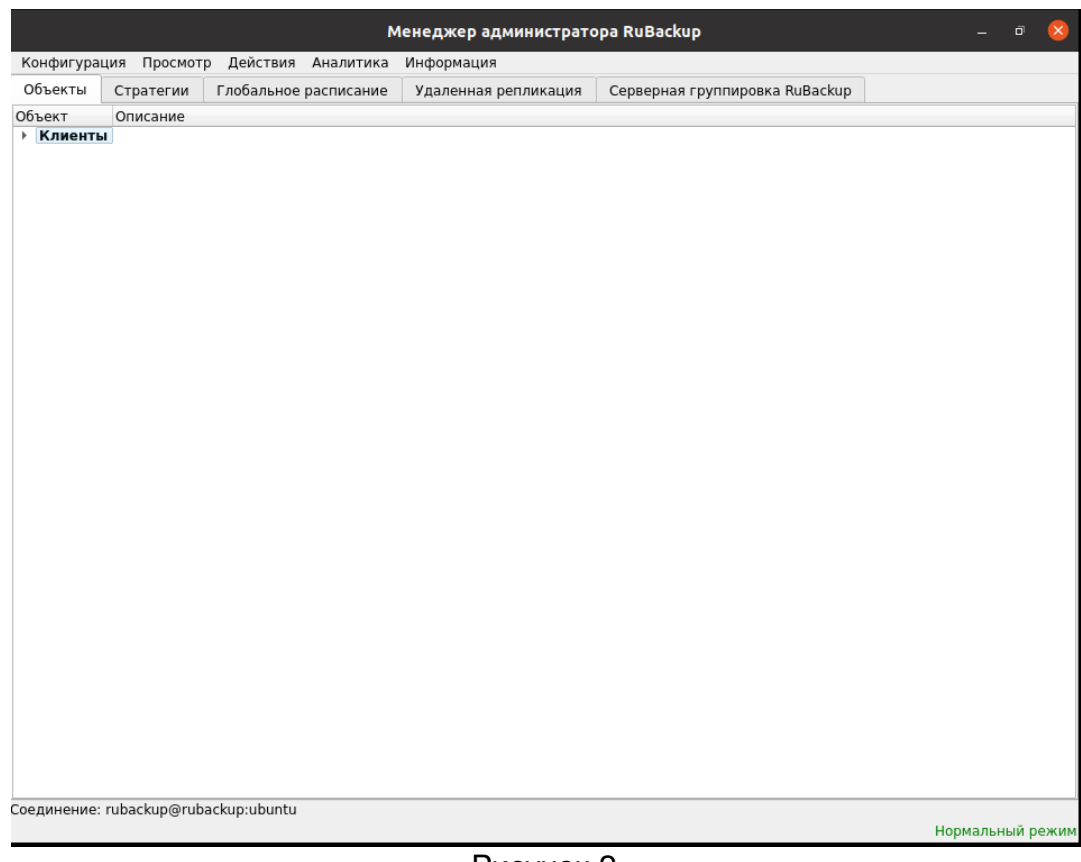

Рисунок [2](#page-33-0)

Чтобы назначить локальный каталог в качестве хранилища резервных копий выполните в RBM следующие действия:

1. Откройте меню **Конфигурация → Хранилища → Локальные файловые хранилища** (рисунок [3\)](#page-34-0):

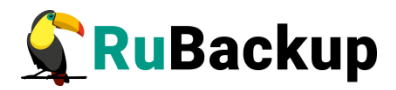

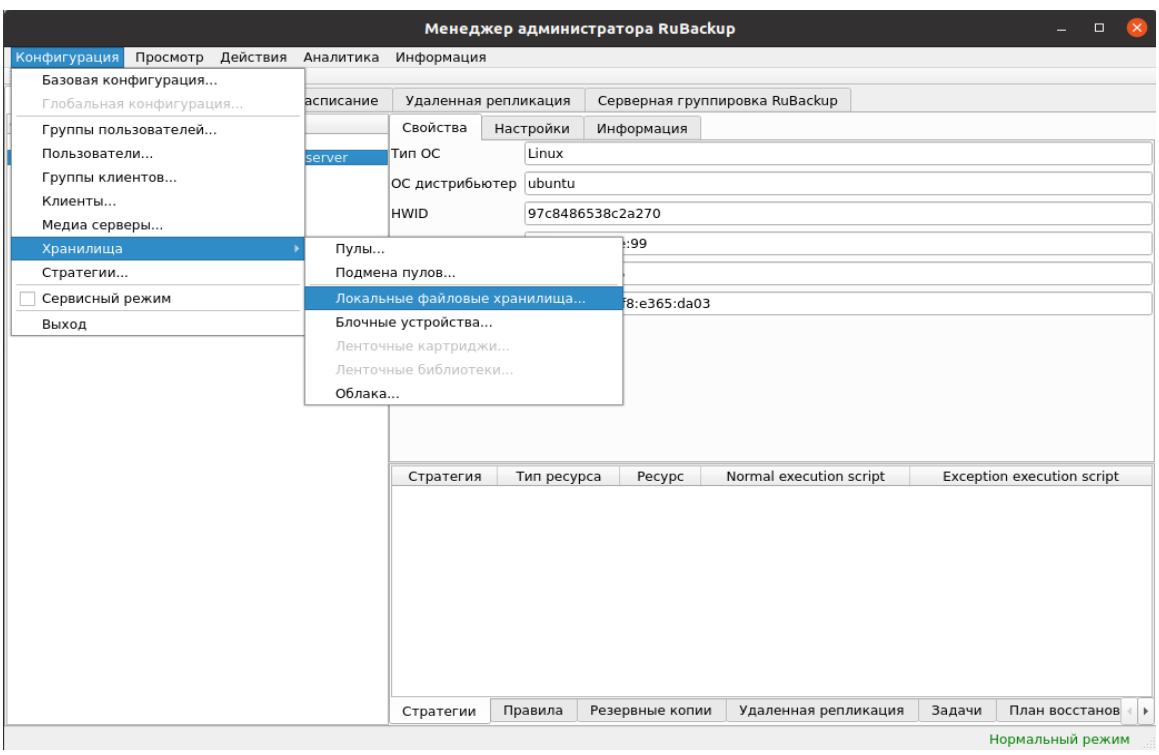

<span id="page-34-0"></span>Рисунок 3

2. В появившемся окне нажмите кнопку **Добавить** (рисунок [4\)](#page-34-1):

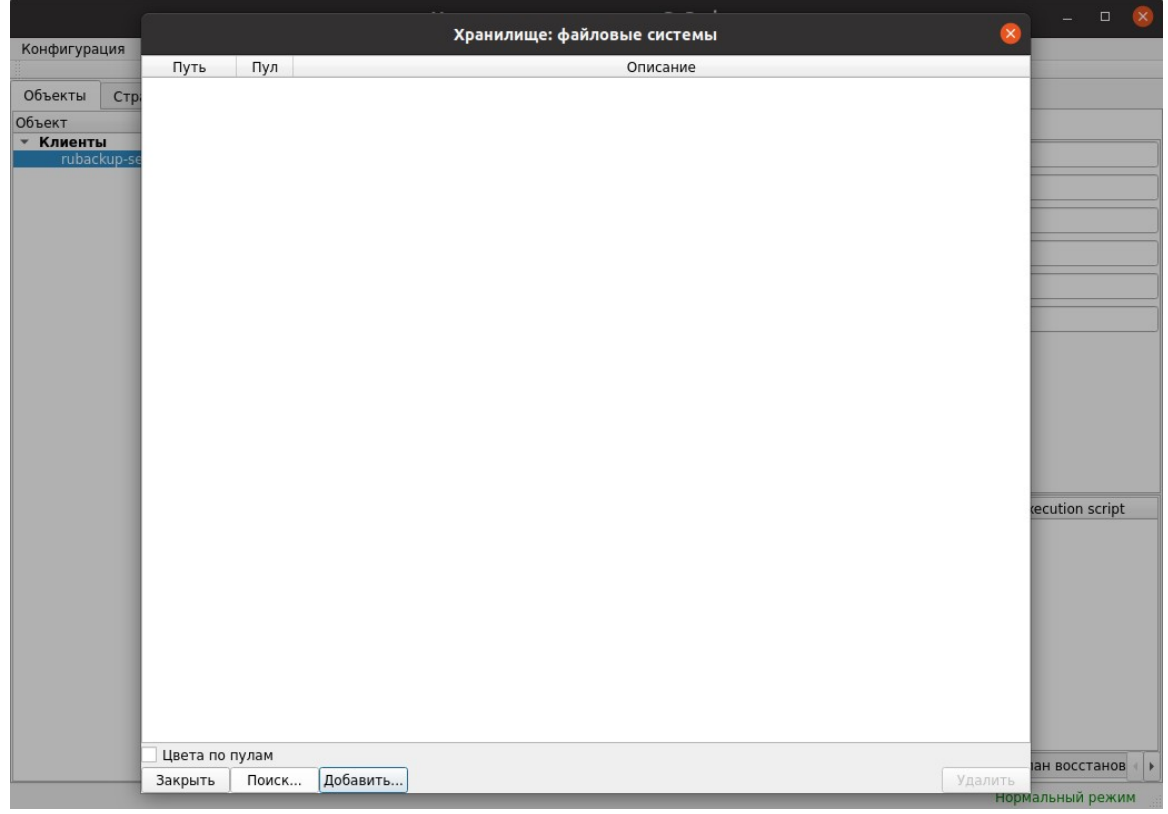

<span id="page-34-1"></span>Рисунок 4

3. Выберите заранее подготовленный каталог (например, /rubackup-tmp/) (рисунок [5](#page-35-0)):

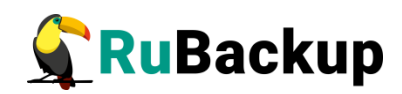

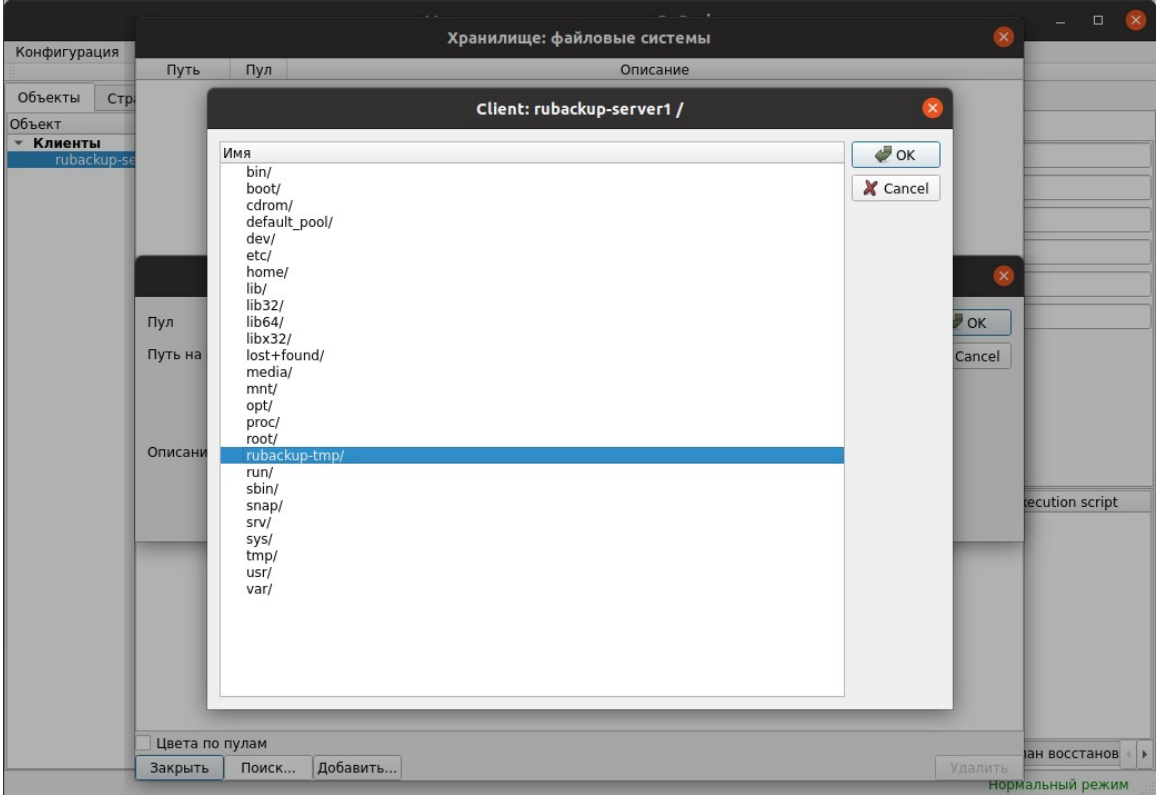

<span id="page-35-0"></span>Рисунок 5

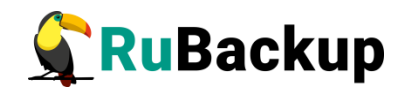

# <span id="page-36-1"></span>**Дополнительные настройки**

## <span id="page-36-0"></span>**Установка RBM на удаленном хосте**

СРК Rubackup предоставляет возможность установки оконного Менеджера Администратора RuBackup (RBM) на удаленном хосте.

Пользователи, от имени которых будет осуществляться запуск оконного Менеджера Администратора (RBM) на удаленном хосте, должны входить в группу rubackup.

### **Подготовка к установке**

1) Подготовка сервера Rubackup

Для подготовки сервера Rubackup необходимо настроить файл «/etc/postgresql/12/main/pg\_hba.conf»и в строке с IPv4 прописать адрес хоста, на котором будет установлен удалённый RBM:

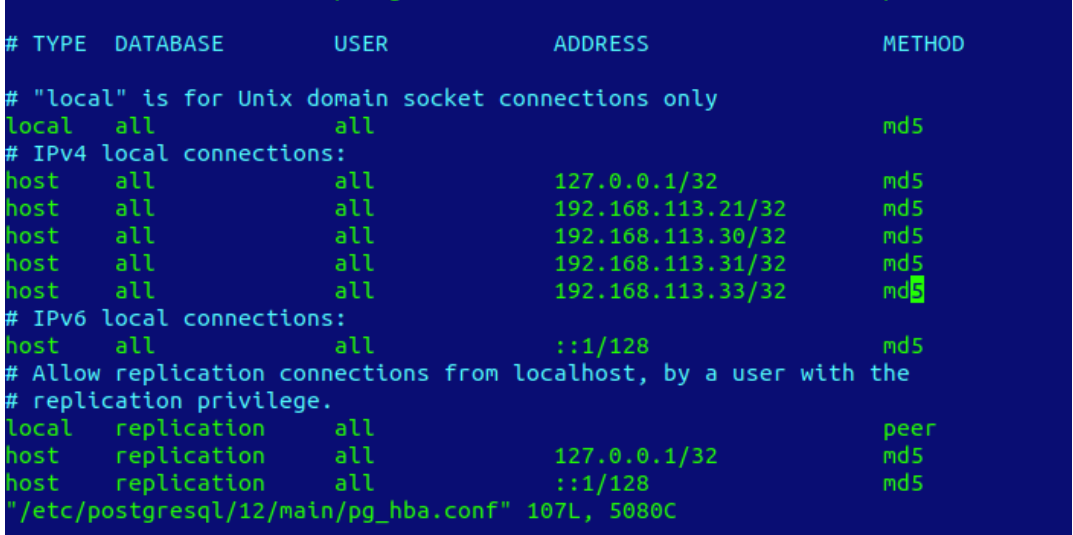

Примечание − Путь настройки файла может отличаться в зависимости от версии postgresql.

2) Подготовка хоста, с которого будет выполняться вход в RBM

Для подготовки хоста необходимо выполнить следующие действия:

1. Скачать пакет драйверов

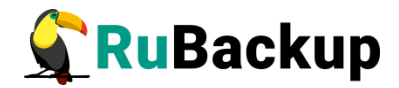

\$ sudo apt install libqt5sql5-psql

2. Настроить файлы «/root/.bashrc» и «/home/<user\_name>/.bashrc»

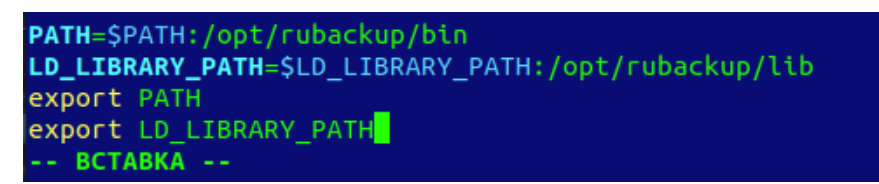

- 3. Выполнить команду:
	- \$ . .bashrc
- 4. Если ОС без графической оболочки установить следующие пакеты
	- \$ sudo apt install libgl1-mesa-dev \$ sudo apt install libxkbcommon-x11-0 \$ sudo apt install libfontconfig1
- 5. В файле «/etc/services» добавить строку:

rubackup-rbm 9995/tcp

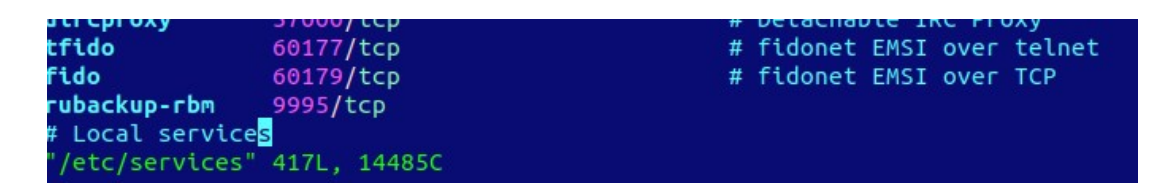

- 6. Установить пакеты rubackup-common и rubackup-rbm
	- \$ sudo dpkg -i rubackup-common.deb
	- \$ sudo dpkg -i rubackup-rbm.deb

После этих действий RBM будет готов к запуску.

Для запуска Менеджера Администратора RuBackup используйте команду:

### **\$ rbm&**

или

### **opt/rubackup/bin/rbm**

После чего необходимо в открывшееся окно «Аутентификация» ввести наименование сервера Rubackup, имя пользователя и пароль (рисунок 6).

Примечание − при настройке ролевой модели RuBackup, есть возможность заходить в RBM под определённой ролью: rubackup, супервайзер, мейнтейнер или администратор.

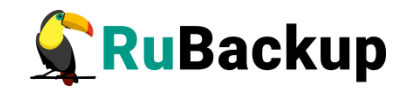

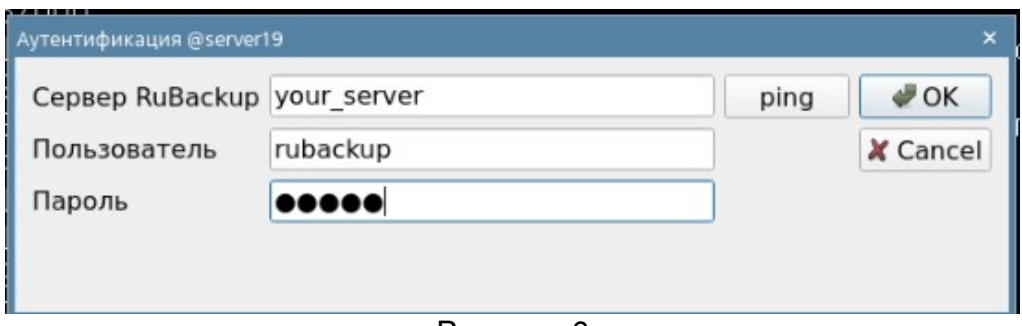

Рисунок 6

## <span id="page-38-0"></span>**Настройка резервного сервера RuBackup**

**Внимание! Настройка резервного сервера RuBackup требуется только в том случае, если в серверной группировке RuBackup предполагается использовать резервный сервер. Для работы резервного сервера требуется отдельная лицензия.** 

Первоначальная настройка резервного сервера RuBackup осуществляется с помощью интерактивной утилиты **rb\_init**. Выполните следующие действия:

1. Запустите rb\_init от имени суперпользователя (с правами root).

root@rubackup-client~# **rb\_init** RuBackup initialization utility Copyright 2018-2022: LLC "RUBACKUP" Исключительные права принадлежат ООО "РУБЭКАП" Author is Andrey Kuznetsov Version: 1.9 Build: 20220214

You MUST agree with the End User License Agreement (EULA) before installing RuBackup (y[es]/n[o]/r[ead]/q[uit])

2. Примите лицензионное соглашение. Для этого нажмите клавишу **y**.

RuBackup command service was added to /etc/services RuBackup license service was added to /etc/services RuBackup media service was added to /etc/services Do you want to configure RuBackup server (primary, secondary, media) or client (p/s/m/c/q)?

3. Выберите сценарий конфигурирования резервного (secondary) сервера. Для этого нажмите клавишу **s**.

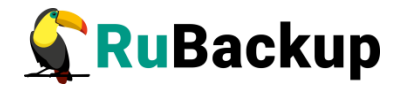

Do you want to configure RuBackup server (primary, secondary, media) or client (p/s/m/c/q)?s Secondary server configuration... Interfaces for RuBackup server: lo enp1s0 Hostname or IP address of PostgreSQL server:

4. Введите адрес сервера, на котором располагается база данных RuBackup, и пароль.

```
Hostname or IP address of PostgreSQL server: <rubackup-database>
password of rubackup user:
```
5. Введите пароль для пользователя Rubackup:

password of rubackup user: RuBackup client configuration: client-server mode **Hostname of primary server:**

6. Укажите адрес основного сервера Rubackup:

```
Hostname of primary server: <rubackup-primary>
Hostname of secondary server: rubackup-secondary
Possible interfaces for RuBackup client communication: 
    lo [0]
    enp1s0 [1]
Choose client net interface ID for use:
```
7. Выберите сетевой интерфейс, посредством которого клиенту RuBackup разрешено взаимодействовать с системой резервного копирования:

```
Possible interfaces for RuBackup client communication: 
    lo [0]
    enp1s0 [1]
Choose client net interface ID for use: 1
Selected interface: enp1s0
Do you allow centralized recovery (y/n)?
```
8. Укажите можно ли будет администратору системы СРК RuBackup восстанавливать копии сделанные для данного клиента:

```
Do you allow centralized recovery (y/n)?y
Do you plan to use continuous remote replication to apply remote 
replicas on this client (y/n)?
```
9. Укажите, будет ли использоваться непрерывная удаленная репликация на этом клиенте:

Do you plan to use continuous remote replication to apply remote replicas on this client (y/n)?y Enter local backup directory path [/tmp]

10. Укажите директорию для временных операций с файлами резервных копий:

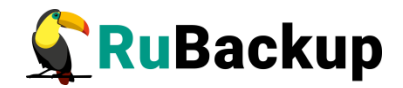

Enter local backup directory path  $[/tmp] : /rubackup-tmp$ Would you like to create /rubackup-tmp  $(y/n)$ ?y Create RuBackup master key...

Passphrase:

11. Создайте мастер-ключ для защитного преобразования резервных копий (необходимо ввести не менее 10 символов в поле Passphrase):

Passphrase:

Will you use digital signature  $(y/n)$ ?

12. Укажите хотите ли вы создать ключи электронно цифровой подписи:

Will you use digital signature  $(y/n)$ ?y Create new secret key Create new public key

По окончании работы гb init запустите клиентский и серверный сервисы резервного копирования. Следуйте инструкции из раздела «Настройка пользователей на сервере RuBackup».

По завершении настройки резервного сервера необходимо:

1. Резервный сервер при первом запуске потребуется авторизовать в системе резервного копирования как медиасервер.

Внимание! После запуска резервного сервера необходимо соблюсти порядок авторизации! Сначала нужно авторизовать в системе клиента и только потом резервный сервер. В противном случае будет добавлено два клиента, что приведет к ошибкам.

2. Резервному серверу нужно назначить хотя бы один пул типа «Файловая система» для хранения резервных копий и каталог для хранения резервных копий.

Эти задачи можно выполнить в оконном Менеджере Администратора RBM (см. «Руководство системного администратора RuBackup»).

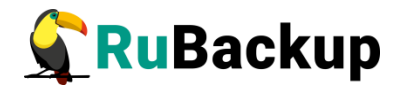

## <span id="page-41-0"></span>**Настройка медиасервера RuBackup**

Первоначальная настройка медиасервера RuBackup осуществляется с помощью интерактивной утилиты **rb\_init**. Выполните следующие действия:

1. Запустите rb\_init от имени суперпользователя (с правами root).

```
root@rubackup-media:~# rb_init
RuBackup initialization utility
Copyright 2018-2022: LLC "RUBACKUP"
Исключительные права принадлежат ООО "РУБЭКАП"
Author is Andrey Kuznetsov
Version: 1.9 Build: 20220214
You MUST agree with the End User License Agreement (EULA) before
```
2. Примите лицензионное соглашение. Для этого нажмите клавишу **y**.

installing RuBackup (y[es]/n[o]/r[ead]/q[uit])

RuBackup command service was added to /etc/services RuBackup license service was added to /etc/services RuBackup media service was added to /etc/services Do you want to configure RuBackup server (primary, secondary, media) or client (p/s/m/c/q)?

3. Выберите сценарий конфигурирования медиасервера. Для этого нажмите клавишу **m**.

Do you want to configure RuBackup server (primary, secondary, media) or client (p/s/m/c/q)?**m** Media server configuration... Interfaces for RuBackup server: lo enp1s0 Connection to RuBackup database Hostname or IP address of PostgreSQL server:

4. Введите адрес сервера, на котором располагается база данных RuBackup, и пароль. Укажите имена основного и резервного сервера RuBackup.

Hostname or IP address of PostgreSQL server: <**rubackup-database> password of rubackup user:**

5. Введите пароль для пользователя RuBackup:

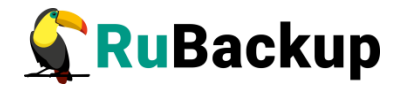

**password of rubackup user: RuBackup client configuration: client-server mode**

Hostname of primary server:

6. Укажите адрес основного сервера RuBackup:

Hostname of primary server: <rubackup-primary> Will you use secondary server (y/n)?

7. Укажите будете ли вы использовать дополнительный сервер:

Will you use secondary server (y/n)?y Hostname of secondary server:

8. Укажите адрес дополнительного сервера:

```
Hostname of secondary server: <rubackup-secondary>
Possible interfaces for RuBackup client communication: 
    lo [0]
    enp1s0 [1]
Choose client net interface ID for use:
```
9. Выберите сетевой интерфейс, посредством которого клиенту RuBackup разрешено взаимодействовать с системой резервного копирования:

```
Possible interfaces for RuBackup client communication: 
    lo [0]
    enp1s0 [1]
Choose client net interface ID for use: 1
Selected interface: enp1s0
Do you allow centralized recovery (y/n)?
```
10. Укажите, можно ли будет администратору системы СРК RuBackup восстанавливать копии сделанные для данного клиента

Do you allow centralized recovery (y/n)?y Do you plan to use continuous remote replication to apply remote replicas on this client (y/n)?

11. Укажите, будет ли использоваться непрерывная удаленная репликация на этом клиенте:

Do you plan to use continuous remote replication to apply remote replicas on this client (y/n)?y Enter local backup directory path [/tmp] :

12. Укажите директорию для временных операций с файлами резервных копий:

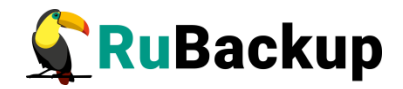

Enter local backup directory path [/tmp] : /rubackup-tmp Would you like to create /rubackup-tmp  $(y/n)$ ?y Create RuBackup master key...

Passphrase:

13. Создайте мастер-ключ для защитного преобразования резервных копий (необходимо ввести не менее 10 символов в поле Passphase):

```
Passphrase:
Will you use digital signature (y/n)?
```
14. Укажите хотите ли вы создать ключи электронно цифровой подписи:

```
Will you use digital signature (y/n)?y
    Create new secret key
   Create new public key
```
По окончании работы rb init запустите клиентский и серверный сервисы резервного копирования. Следуйте инструкции из раздела «Настройка пользователей на сервере RuBackup».

По завершении настройки медиасервера необходимо:

1. Медиасервер при первом запуске потребуется авторизовать в системе резервного копирования как медиасервер.

Внимание! После запуска медиасервера необходимо соблюсти порядок авторизации! Сначала нужно авторизовать в системе клиента и только потом медиасервер. В противном случае будет добавлено два клиента, что приведет к ошибкам.

2. Перезагрузить медиасервер:

## \$ sudo systemctl restart rubackup\_server

3. Медиасерверу нужно назначить хотя бы один пул типа «Файловая система» для хранения резервных копий и каталог для хранения резервных копий.

Эти задачи можно выполнить в оконном Менеджере Администратора RBM (см. «Руководство администратора RuBackup»).

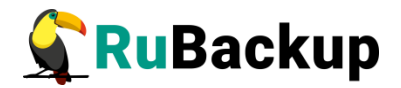

## <span id="page-44-0"></span>Использование NFS

Если на клиенте недостаточно места для создания и временного хранения резервных копий, то медиасервер RuBackup, который обрабатывает задачу клиента, может предоставить ему сетевую файловую систему во временное пользование.

Внимание! Данное решение не рекомендуется использовать в том случае, когда на клиенте системы резервного копирования имеется достаточное пространство для создания резервных копий по причине того, что протокол NFS не зашифрован. Кроме того, в случае необходимости выполнения защитного преобразования, этот процесс будет выполняться в предоставленном клиенту сетевом каталоге.

При запросе клиента медиасервер предоставляет ему доступ к каталогу сетевой файловой системы (ограничение доступа осуществляется по IP адресу клиента). Для каждого клиента создается отдельный каталог, недоступный другим клиентам. По окончании задачи каталог вместе с его содержимым уничтожается.

Для использования сетевой файловой системы NFS, предоставляемой медиасервером клиенту системы резервного копирования для создания и временного хранения резервных копий, из конфигурационного файла клиента /opt/rubackup/etc/config.file следует удалить параметр use-local-backupdirectory и добавить параметр nfs-share-mountpoint с указанием точки монтирования сетевой файловой системы, предоставленной медиасервером (по умолчанию /opt/rubackup/mnt). Например:

#use-local-backup-directory /rubackup-tmp nfs-share-mountpoint /opt/rubackup/mnt

В этом каталоге при возникновении задачи резервного копирования будет создан каталог задачи (имя каталога - номер задачи) и в эту точку будет примонтирована сетевая файловая система, предоставленная клиенту медиасервером.

На медиасервере, который должен иметь возможность предоставлять клиентам по запросу сетевую файловую систему NFS, необходимо выделить каталог, в котором будут создаваться временные каталоги для задач резервного копирования клиентов (NFS для клиентов):

Для этого в RBM выполните следующие действия:

- 1. Откройте вкладку «Серверная группировка RuBackup».
- 2. Выберите медиасервер.
- 3. На вкладке «Файловые системы» задайте значение параметра «Каталог для NFS» (рисунок 7).

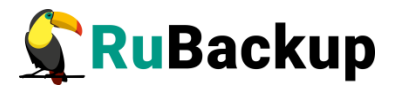

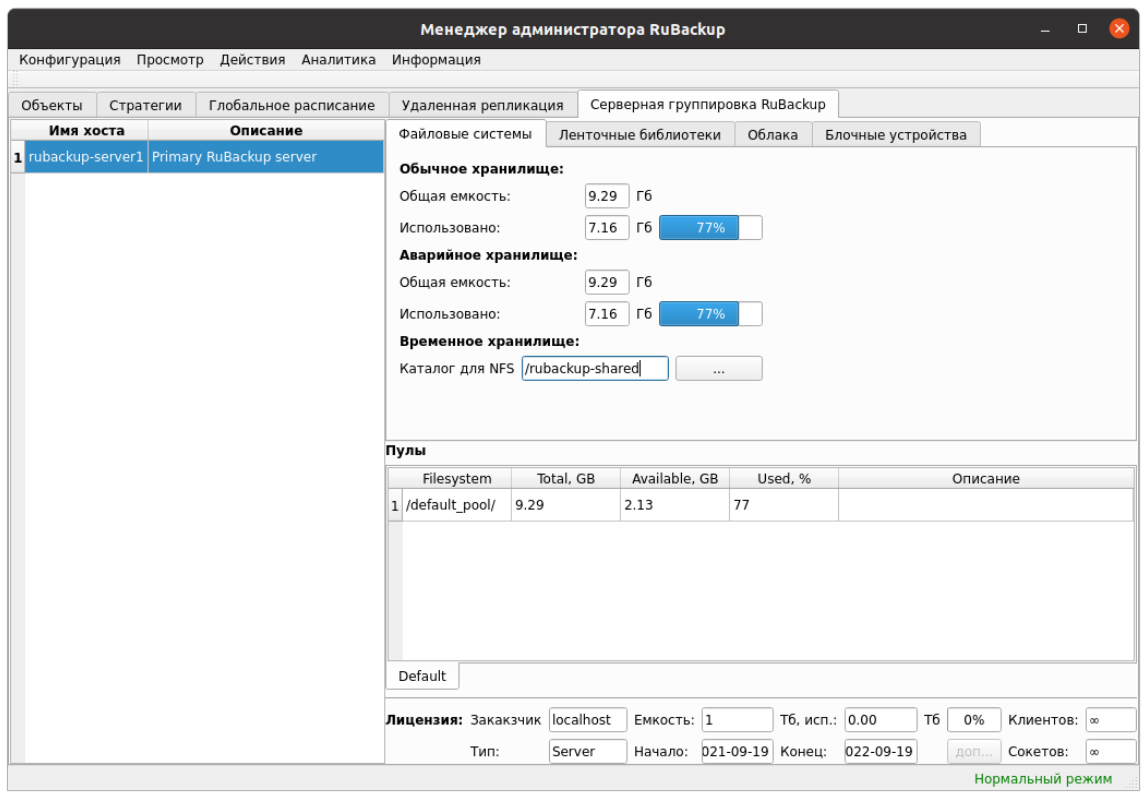

Рисунок 7

При возникновении задачи резервного копирования в этом каталоге на медиасервере будет создан каталог (имя каталога - номер задачи) для клиента. В ходе выполнения задачи созданные резервные копии будут перемещены из временного каталога, предоставленного клиенту медиасервером, в устройство хранения в соответствующем пуле медиасервера, а по окончании задачи резервного копирования ненужный временный каталог будет удален.

Если клиент использует сетевую файловую систему медиасервера для создания и временного хранения резервных копий, полная резервная копия ресурса, для которого выполняется разностное резервное копирование, должна находиться на устройстве хранения, ассоциированном с пулом того медиасервера, который предоставляет сетевую файловую систему. Если полная резервная копия находится на устройствах хранения ассоциированных с другим медиасервером, вместо разностной резервной копии будет выполнена полная резервная копия.

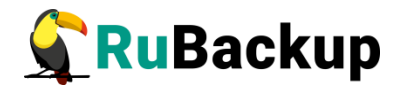

## <span id="page-46-1"></span>**Удаление клиента RuBackup**

Чтобы удалить клиент RuBackup выполните следующие действия:

- 1. Остановите сервис rubackup-client:
	- **\$ sudo systemctl disable rubackup\_client**
	- **\$ sudo systemctl daemon-reload**
- 2. Удалите клиент RuBackup.

Linux deb пакет:

- **\$ sudo apt remove rubackup-client** Linux rpm пакет:
- **\$ sudo rpm -e rubackup-client**

При необходимости удалить клиент RuBackup из конфигурации СРК, это может сделать системный администратор RuBackup при помощи оконного Менеджера Администратора RBM.

После удаления клиента RuBackup в ОС Astra Linux SE 1.6 с активированным режимом защитной программной среды, необходимо:

- 1. Выполнить команду:
- **\$ sudo update-initramfs -u -k all**

2. Перезагрузить операционную систему:

**\$ init 6**

## <span id="page-46-0"></span>**Удаление сервера RuBackup**

Чтобы удалить сервер RuBackup выполните следующие действия:

- 1. Остановите сервис rubackup-server:
	- **\$ sudo systemctl disable rubackup\_server**
	- **\$ sudo systemctl daemon-reload**
- 2. Удалите сервер RuBackup.

Для удаления Linux deb пакета команда:

- **\$ sudo apt remove rubackup-server** Для удаления Linux rpm пакета команда:
- **\$ sudo rpm -e rubackup-server**

При необходимости удалить медиасервер RuBackup из конфигурации СРК можно при помощи оконного Менеджера Администратора RBM.

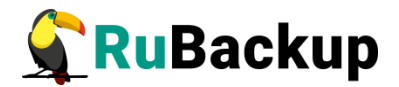

## <span id="page-47-0"></span>**Неинтерактивный режим работы**

Неинтерактивный режим работы необходим для выполнения сценариев массового развертывания, например, при использовании ansible программного решения для удаленного управления конфигурациями серверов.

Администратор имеет возможность конфигурировать СРК RuBackup в bash/shell однострочной командой и, как следствие, использовать эту команду в скриптах для автоматизации процесса.

Настройка СРК RuBackup осуществляется с помощью интерактивной утилиты **rb\_init (неинтерактивный режим)**. Описание утилиты приведено в документе «Утилиты командной строки».

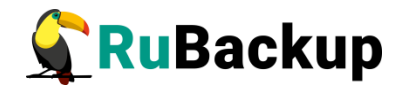

# <span id="page-48-0"></span>**Обновление с использованием**

## **утилиты rb\_update**

1. Запустите rb\_init (от пользователя root)

root@rubackup-primary:~# **rb\_init** RuBackup initialization utility Copyright 2018-2022: LLC "RUBACKUP" Исключительные права принадлежат ООО "РУБЭКАП" Author is Andrey Kuznetsov Version: 1.9 Build: 20220214

You MUST agree with the End User License Agreement (EULA) before installing RuBackup (y[es]/n[o]/r[ead]/q[uit])

2. Примите лицензионное соглашение. Для этого нажмите клавишу **y**.

Do you want to configure RuBackup server (p[rimary], s[econdary], m[edia]) or RuBackup c[lient] (p/s/m/c/q)?

3. Выберите сценарий конфигурации основного (primary) сервера. Для этого нажмите клавишу **p**.

```
Do you want to configure RuBackup server (p[rimary], s[econdary], 
m[edia]) or RuBackup c[lient] (p/s/m/c/q)?p
```
Primary RuBackup server configuration... Config file: /opt/rubackup/etc/config.file exists. Create new  $(y/n/q)$ ?

4. Утилита сообщит, что конфигурационный файл уже существует и предложит создать новый. Для создания ввести y. При этом старый конфигурационный файл переименовывается в config.file.old.2022-Mar-15H13-11-53 и остается в тойже папке.

```
Config file: /opt/rubackup/etc/config.file exists. Create new 
(y/n/q)?y
```
Interfaces for RuBackup server: lo enp1s0 Do you want to create RuBackup database (y/n)?

5. Для обновления/создания новой базы данных rubackup введите **y**

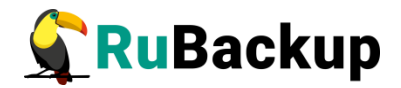

Do you want to create RuBackup database (y/n)?**y** Enter hostname or IP address of PostgreSQL server:

6. Укажите имя сервера содержащего базу данных rubackup:

Enter hostname or IP address of PostgreSQL server: <rubackup-database> password of postgres user:

7. Укажите пароль для пользователя postgres

password of postgres user: <postgres user password> User rubackup exists in PostgreSQL password of rubackup user:

8. Введите пароль от пользователя **rubackup**:

password of rubackup user: rubackup password is ok Database RuBackup exists Drop it or try to upgrade  $(d/u/q)?$ 

9. Если пароль верен, то утилита сообщает, что база данных RuBackup существует в кластере и предлагает удалить ее перед созданием новой(**d**), обновить (**u**), или выйти (**q**). Для обновления базы данных введите **u**.

Drop it or try to upgrade (d/u/q)?**u** Version of RuBackup database: 1.9 Current version is 1.9 and you try to upgrade to 1.9 Do you want to continue? (y/n)

10. Если предыдущая версия соответствует той на которую вы планируете обновиться, то утилита вывдет сообщение **Current version is 1.9 and you try to upgrade to 1.9** и спросит хотите ли вы продолжить обновление. Для продолжения введите **y**.

Do you want to continue? (y/n)y Do you want to backup the current database (pg\_dump method)  $(y/n/q)$ ?

### **ВНИМАНИЕ! На более раннюю версию обновиться нельзя! Если предыдущая версия ниже текущей, то будет сразу осуществлен переход к пункту 11.**

11. Перед апдейтом утилита предложит сохранить копию старой версии базы данных при помощи утилиты **pg\_dump**. Для сохранения старой версии базы данных введите **y** (dump-файл будет соханен в директорию из которой выполняется утилита rb\_init в виде **rubackup\_dump\_2022-Mar-15 13:12:33**).

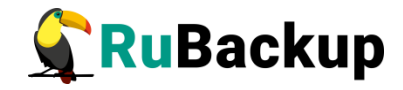

Dump of RuBackup database saved here: 'rubackup\_dump\_2022-Mar-15 13:12:33' Out of /opt/rubackup/bin/rb\_update: RuBackup update utility Copyright 2018-2022: LLC "RUBACKUP" Исключительные права принадлежат ООО "РУБЭКАП" Author is Maxim Korytko Version: 1.9 Build: 20220314 Found subdirectory "init" Found subdirectory "modules" Found "bloom.sql" Found "server.sql" Parsing "bloom.sql" Parsing "server.sql" Parsing "rb\_script\_zfs.sql" Parsing "rb\_module\_zfs.sql" Parsing "rb module docker volume.sql" Parsing "rb module docker image.sql" Parsing "rb\_script\_postgres\_pro\_13.sql" Parsing "rb module proxmox container.sql" Parsing "rb module brest template.sql" Parsing "rb\_module\_postgresql10.sql" Parsing "rb module postgresgl12.sql" Parsing "rb\_module\_oracle\_dp\_table.sql" Parsing "rb module sqlite.sql" Parsing "rb\_module\_block\_device.sql" Parsing "rb\_module\_brest\_vm.sql" Parsing "rb module mysql57.sql" Parsing "rb\_module\_mariadb101.sql" Parsing "rb\_module\_mssql\_files.sql" Parsing "rb module communigate pro.sql" Parsing "rb\_module\_opennebula\_template.sql" Parsing "rb\_module\_redis.sql" Parsing "rb\_module\_communigate\_pro\_mail.sql" Parsing "rb\_module\_vcenter.sql" Parsing "rb module s3 cloud bucket.sql" Parsing "rb\_module\_postgresql13.sql" Parsing "rb\_module\_ceph\_rbd.sql" Parsing "rb module lxd container.sql" Parsing "rb\_module\_zfs\_volume.sql" Parsing "rb module postgresgl11.sql" Parsing "rb\_module\_postgresql9\_6.sql" Parsing "rb\_module\_docker\_container.sql" Parsing "rb module mssql.sql" Parsing "rb\_module\_oracle\_dp\_db.sql"

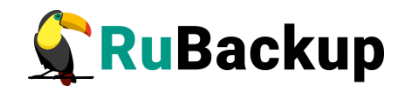

```
Parsing "rb_module_pg_dump_table.sql"
Parsing "rb_module_postgres_pro_13.sql"
Parsing "rb_module_oracle_rman.sql"
Parsing "rb_module_rvirt_vm.sql"
Parsing "rb_module_lvm.sql"
Parsing "rb_module_rescue_image.sql"
Parsing "rb_module_lxd_image.sql"
Parsing "rb module pg dump database.sql"
Parsing "rb module jatoba1.sql"
Parsing "rb module proxmox vm.sql"
Parsing "rb module aerodisk-vm.sql"
Parsing "rb_module_filesystem.sql"
Parsing "rb_module_kvm.sql"
Parsing "rb module filesystem win.sql"
Parsing "rb module btrfs.sql"
Parsing "rb_module_freeipa.sql"
Parsing "rb module opennebula vm.sql"
```

```
RuBackup client configuration: client-server mode
Hostname of primary server: rubackup-primary
Will you use secondary server (y/n)?
```
12. Укажите будете ли вы использовать дополнительный (secondary) сервер, если да, то введите **y**.

Will you use secondary server (y/n)?y Hostname of secondary server:

13. Введите имя для дополнительного сервера:

Hostname of secondary server: <**rubackup-secondary**>

Possible interfaces for RuBackup client communication: lo [0] enp1s0 [1] Choose client net interface ID for use:

14. Далее будет выполняться настройка клиента RuBackup. Выберите сетевой интерфейс, посредством которого клиенту RuBackup разрешено взаимодействовать с системой резервного копирования:

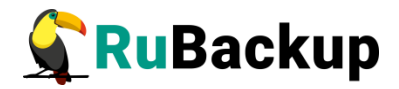

Possible interfaces for RuBackup client communication: lo [0] enp1s0 [1] Choose client net interface ID for use: 1 Selected interface: enp1s0 Do you allow centralized recovery (y/n)?

15. Укажите можно ли будет администратору системы СРК RuBackup восстанавливать копии сделанные для данного клиента:

```
Do you allow centralized recovery (y/n)?y
ll
```
16. Укажите, будет ли использоваться непрерывная удаленная репликация на этом клиенте:

Do you plan to use continuous remote replication to apply remote replicas on this client (y/n)?y

Enter local backup directory path [/tmp] :

17. Укажите директорию для временных операций с файлами резервных копий:

Enter local backup directory path [/tmp] : /rubackup-tmp Would you like to create /rubackup-tmp (y/n)?

18. Подтвердите создание директории, если она не была создана раньше

Would you like to create /rubackup-tmp (y/n)?y

You have RuBackup master key file: /opt/rubackup/keys/master-key This key is used to crypt and decrypt RuBackup archives If you drop it you can't decrypt your archives If you have crypted RuBackup archives STOP NOW and SAVE exists key!!!

Do you want to create new key, the old one will be deleted  $(y/n)$ ?

19. Вы можете пересоздать мастер-ключ введя **y**.

**ВНИМАНИЕ! Пересоздание мастер-ключа удалит старый ключ, без которого вы не сможете расшифровать зашиврованные ранее резерные копии. Так что рекомендуется, либо сохранить старый ключ, либо не создавать новый.**

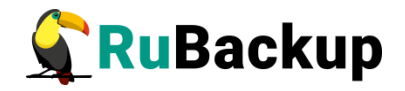

Do you want to create new key, the old one will be deleted  $(y/n)$ ?y Create RuBackup master key... Passphrase:

20. Введите кодовую фразу (не меньше 10 символов) для создания нового мастер-ключа

Passphrase: Will you use digital signature (y/n)?

21. Укажите будете ли вы использовать ключи электронно цифровой подписи (ЭЦП)

Will you use digital signature (y/n)?y You have secret key for digital signature: /opt/rubackup/keys/secret-key.pem Do you want to recreate key pair  $(y/n)$ ?

- 22. Укажите будете ли вы пересоздавать уже имеющие ключи ЭЦП
	- Do you want to recreate key pair (y/n)?y Create new secret key Create new public key

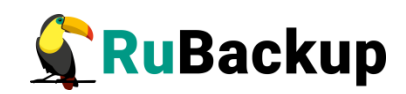

# <span id="page-54-0"></span>**Приложение А**

## **(справочное)**

## **Перечень клиентских и серверных пакетов для различных ОС**

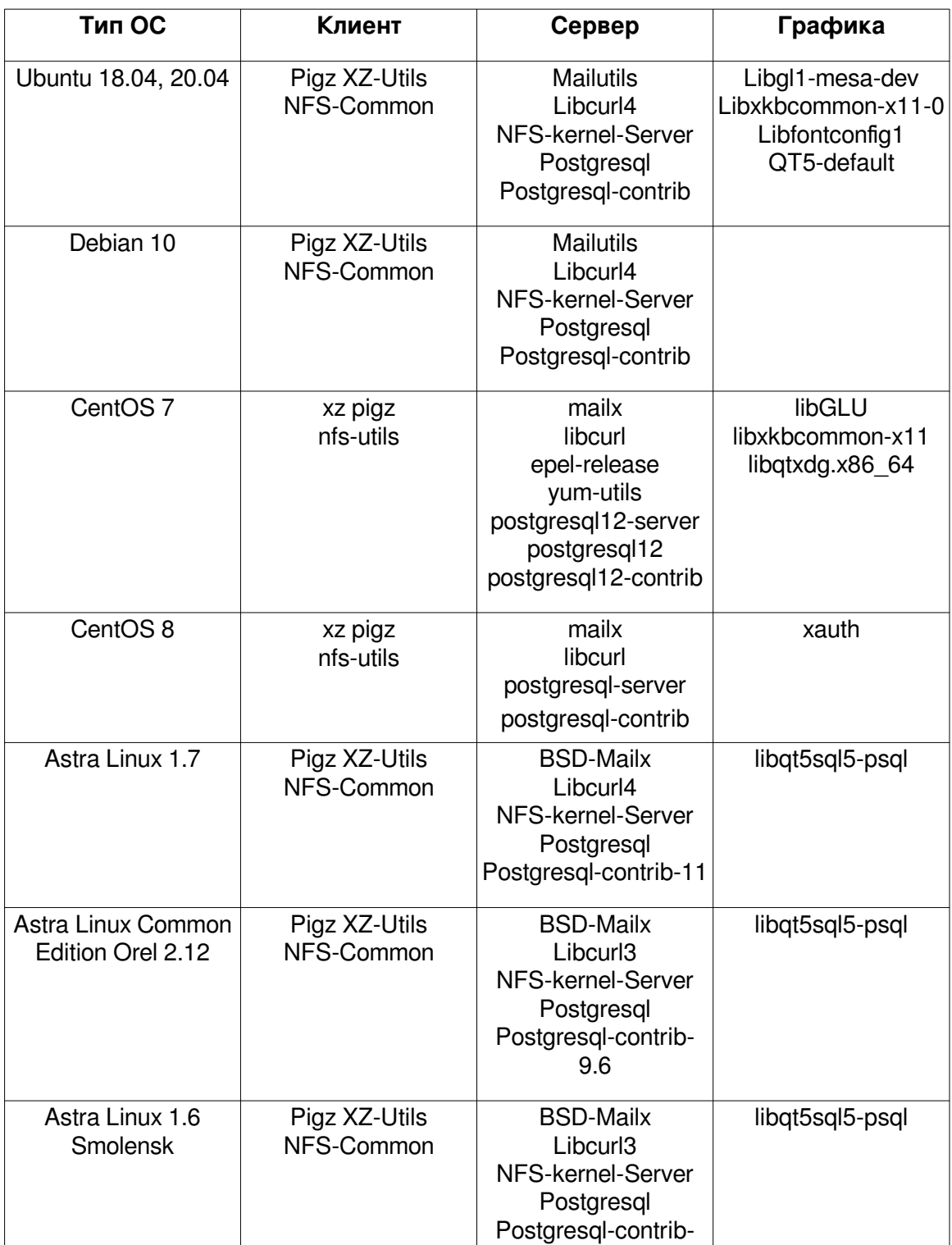

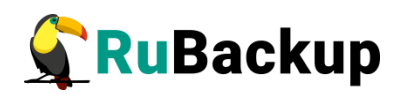

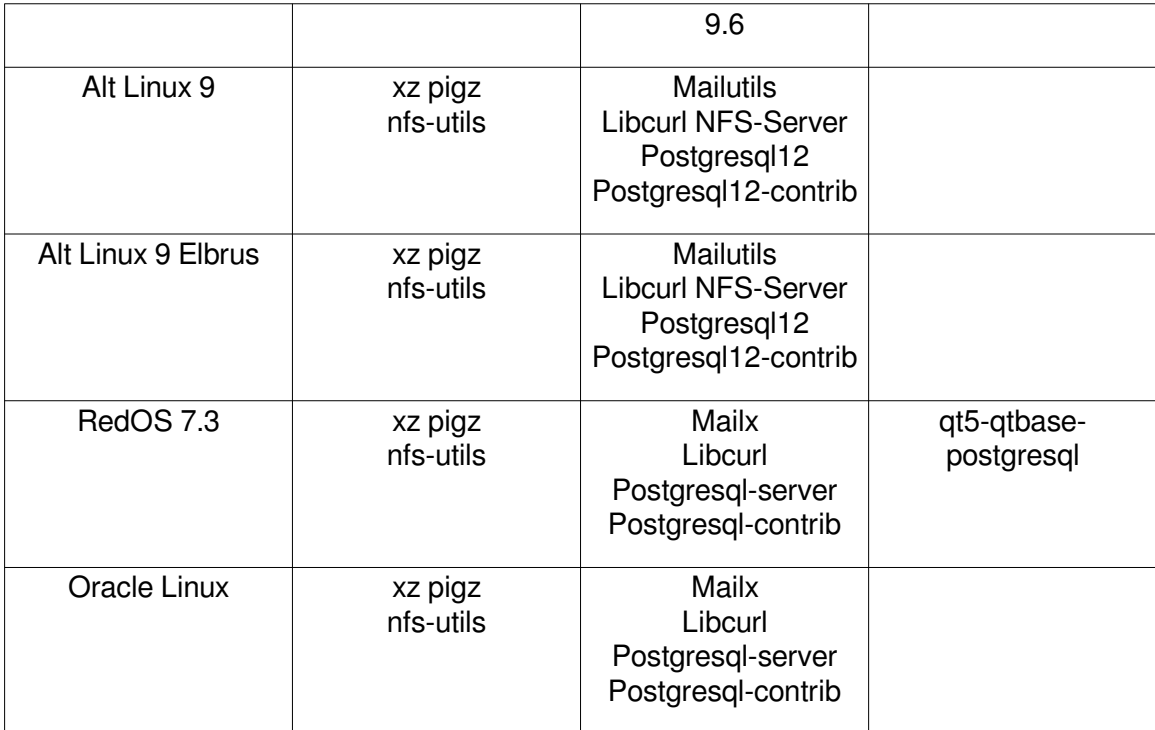